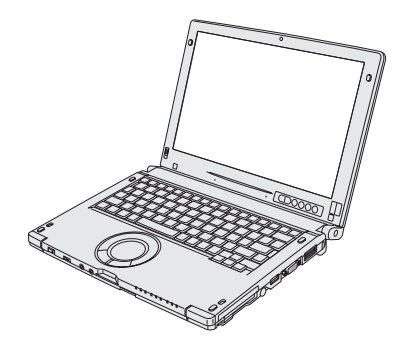

# **Panasonic**

# **BEDIENUNGSANLEITUNG**

**Personal Computer**

**Modell-Nr.: CF-C1**-Serie

## **Inhalt Erste Schritte**

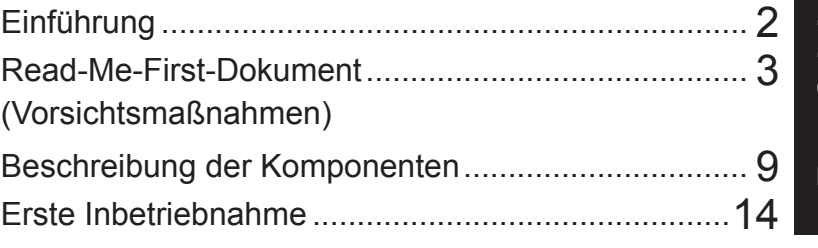

## **Nützliche Informationen**

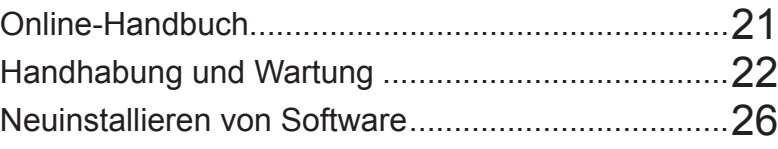

## **Problemlösung**

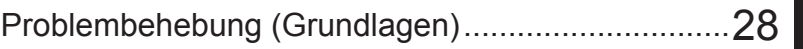

## **Anhang**

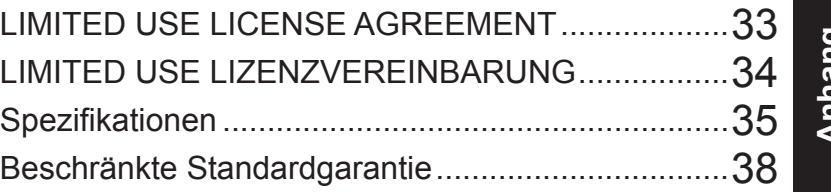

**Weitere Informationen zu dem Compu**ter finden Sie im Online-Handbuch. **Informationen zum Aufrufen des Online-Handbuchs finden Sie unter > Seite 21 "Online-Handbuch"**

Bitte lesen Sie diese Anweisungen aufmerksam, bevor Sie das Gerät benutzen, und heben Sie dieses Handbuch für zukünftige Verwendung auf.

Vielen Dank, dass Sie sich für ein Produkt von Panasonic entschieden haben. Um optimale Leistung und Sicherheit zu erhalten, lesen Sie diese Anleitung gründlich durch.

#### **Begriffe und Abbildungen in dieser Anleitung**

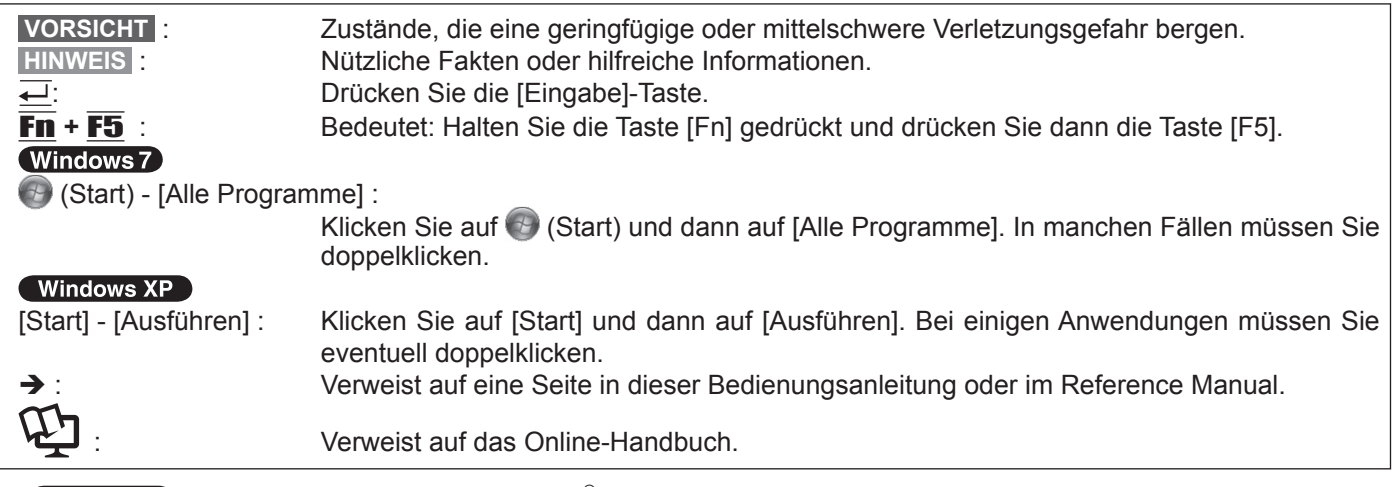

- **Windows 7** bezeichnet das Genuine Windows® 7 Professional Betriebssystem.
- Windows XP bezeichnet das Genuine Microsoft® Windows® XP Tablet PC Edition Betriebssystem.
- Ein ige Abbildungen wurden zum besseren Verständnis vereinfacht und können sich vom Gerät unterscheiden.
- Falls sich ein Anwender ohne "Administratorberechtigung" angemeldet hat, sind einige Funktionen eventuell nicht ausführbar und es kann sein, dass einige Bildschirme nicht wie in diesem Handbuch gezeigt dargestellt werden.
- Informieren Sie sich über Aktuelles, zum Beispiel über optionale Produkte in Katalogen, etc.
- In dieser Anleitung werden Namen und Begriffe wie nachstehend bezeichnet:
	- "Genuine Windows® 7 Professional (32-bit)" und "Genuine Windows® 7 Professional (64-bit)" als "Windows" oder "Windows 7"
	- "Genuine Microsoft® Windows® XP Tablet PC Edition Service Pack 3" als "Windows" oder "Windows XP"
	- Der Bildschirm dieses Produkts, der zwei Berührungsmethoden unterstützt (mit dem Digitalstift / dem Eingabestift / Ihren Fingern), als der "Bildschirm".
	- y Der Digitalisierer + Multi Touch Screen (Kapazitiv) als der "Digitalstift" und der Multi Touch Screen (Resistiv) als der "Touchscreen".
	- Der Digitalstift und der Eingabestift als der "Stift (beigefügt)".

#### **Ausschlussklausel**

Änderungen der technischen Daten und Handbücher des Computers sind ohne vorherige Ankündigung vorbehalten. Panasonic Corporation übernimmt keine Haftung für Schäden, die direkt oder indirekt aus Fehlern, Auslassungen oder Abweichungen zwischen dem Computer und den Handbüchern entstehen.

#### **Markenzeichen**

Microsoft®, Windows®, das Windows-Logo, und IntelliMouse sind eingetragene Warenzeichen von Microsoft Corporation in den USA und/oder anderen Ländern.

Intel, Core, Centrino und PROSet sind entweder eingetragene Markenzeichen oder Markenzeichen der Intel Corporation.

SDHC Logo ist ein Markenzeichen.

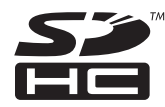

Adobe, das Adobe-Logo und Adobe Reader sind entweder eingetragene Markenzeichen oder Markenzeichen von Adobe Systems Incorporated in den USA und/oder anderen Ländern.

Computrace® ist ein eingetragenes Markenzeichen der Absolute® Software Corp.

Bluetooth™ ist ein Markenzeichen der Bluetooth SIG, Inc., USA und lizenziert für Panasonic Corporation.

Namen von Produkten, Marken, usw., die in diesem Handbuch erwähnt werden, sind Warenzeichen oder eingetragene Warenzeichen der jeweiligen Eigentümer-Unternehmen.

## **Modelle für Europa**

#### <Nur für Modelle mit einem "CE <sup>(0"</sup>-Zeichen auf der Unterseite des Computers>

**Konformitätserklärung (DoC)**

"Wir erklären hiermit, daß dieser Personalcomputer den den notwendigen Anforderungen und anderen relevanten Bedingungen der Direktive 1999/5/EC entspricht."

Hinweis:

Falls Sie eine Kopie der ursprünglichen Konformitätserklärung unserer oben erwähnten Produkte benötigen, besuchen Sie bitte unsere Webseite: http://www.doc.panasonic.de

Autorisierter Händler: Panasonic Testing Centre Panasonic Marketing Europe GmbH Winsbergring 15, 22525 Hamburg, Deutschland

Netzanschluß des Verdrahteten Modems Diese Terminalausrüstung ist zum Anschluß an die folgenden öffentlichen Netzwerke vorgesehen: In allen Ländern des Europäischen Wirtschaftsraums und der Türkei; - Öffentlich geschaltete Telefonnetzwerke

Technisc Merkmale des Verdrahteten Modems Die Terminalausrüstung enthält die folgenden Funktionen: - DTMF-Tastwahl

- Maximale Bitrate im Empfangsmodus: 56 kbit/s

- Maximale Bitrate im Sendemodus: 33,6 kbit/s

Angabe der Länder, in denen die Nutzung von WLAN vorgesehen ist: AT BE BG CH CY CZ DE DK EE ES FI FR GB GR HU IE IS IT LT LU LV MT NL NO PL PT RO SE SI SK TR

#### **<Nur für Modelle mit dem "CE"-Zeichen an der Unterseite des Computers>**

#### **Konformitätserklärung (DoC)**

"Wir erklären hiermit, daß dieser Personalcomputer mit den notwendigen Anforderungen und anderen relevanten Bedingungen der Direktive 1999/5/EC übereinstimmt." Hinweis:

Falls Sie eine Kopie der Konformitätserklärung unserer oben erwähnten Produkte benötigen, dann besuchen Sie bitte unsere Webseite: http://www.doc.panasonic.de

Autorisierter Händler: Panasonic Testing Centre Panasonic Marketing Europe GmbH Winsbergring 15, 22525 Hamburg, Deutschland

Netzanschluß des Verdrahteten Modems Diese Terminalausrüstung ist zum Anschluß an die folgenden öffentlichen Netzwerke vorgesehen: In allen Ländern des europäischen Wirtschaftsbereiches und der Türkei;

- Öffentlich geschaltete Telefonnetzwerke

Technisc Merkmale des Verdrahteten Modems

Die Terminalausrüstung enthält die folgenden Funktionen:

- DTMF-Tastwahl

- Maximale Bitrate im Empfangsmodus: 56 kbit/s

- Maximale Bitrate im Sendemodus: 33,6 kbit/s

18-G-1

Dieses Gerät erfordert während des Wireless-Betriebs einen Mindestabstand von 20 cm von allen Körperteilen (außer Extremitäten wie Händen, Handgelenken und Füßen) hinter dem LCD-Display und auf beiden Seiten. Falls Sie dieses Gerät während des Wireless-Betriebs im Tablet-Modus verwenden, erfordert es einen Mindestabstand von 5 mm vom Körper (außer Extremitäten wie Händen, Handgelenken und Füßen) auf der linken und rechten Seite des LCD-Displays.

60-G-1

18-25-G-1

## **Models for UK**

#### **Warning**

#### **This apparatus must be earthed for your safety.**

To ensure safe operation the three-pin plug must be inserted only into a standard three-pin power point which is effectively earthed through the normal household wiring.

Extension cords used with the equipment must be three-core and be correctly wired to provide connection to earth. Wrongly wired extension cords are a major cause of fatalities.

The fact that the equipment operates satisfactorily does not imply that the power point is earthed and that the installation is completely safe.

For your safety, if you have any doubt about the effective earthing of the power point, consult a qualified electrician.

#### **FOR YOUR SAFETY PLEASE READ THE FOLLOWING TEXT CAREFULLY**

This appliance is supplied with a moulded three pin mains plug for your safety and convenience.

A 3 amp fuse is fitted in this plug.

Should the fuse need to be replaced please ensure that the replacement fuse has a rating of 3 amps and that it is approved by ASTA or BSI to BS 1362.

Check for the ASTA mark  $\Leftrightarrow$  or the BSI mark  $\heartsuit$  on the body of the fuse.

If the plug contains a removable fuse cover you must ensure that it is refitted when the fuse is replaced.

If you lose the fuse cover the plug must not be used until a replacement cover is obtained.

A replacement fuse cover can be purchased from your local Panasonic Dealer.

IF THE FITTED MOULDED PLUG IS UNSUITABLE FOR THE SOCKET OUTLET IN YOUR HOME THEN THE FUSE SHOULD BE REMOVED AND THE PLUG CUT OFF AND DISPOSED OF SAFELY.

THERE IS A DANGER OF SEVERE ELECTRICAL SHOCK IF THE CUT OFF PLUG IS INSERTED INTO ANY 13 AMP SOCKET. If a new plug is to be fitted please observe the wiring code as shown below.

If in any doubt please consult a qualified electrician.

#### **Warning: THIS APPLIANCE MUST BE EARTHED.**

#### **Important**

The wires in this mains lead are coloured in accordance with the following code:

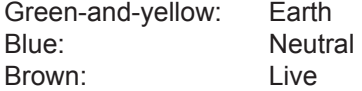

As the colours of the wires in the mains lead of this apparatus may not correspond with the coloured markings identifying the terminals in your plug, proceed as follows:

The wire which is coloured GREEN-and-YELLOW must be connected to the terminal in the plug which is marked by the letter E or by the safety earth symbol  $\bigoplus$  coloured GREEN or GREEN-and-YELLOW.

The wire which is coloured Blue must be connected to the terminal which is marked with the letter N or coloured BLACK.

The wire which is coloured Brown must be connected to the terminal which is marked with the letter L or coloured RED. The mains plug on this equipment must be used to disconnect the mains power.

Please ensure that a socket outlet is available near the equipment and shall be easily accessible.

#### **How to replace the fuse**

Open the fuse compartment with a screwdriver and replace the fuse.

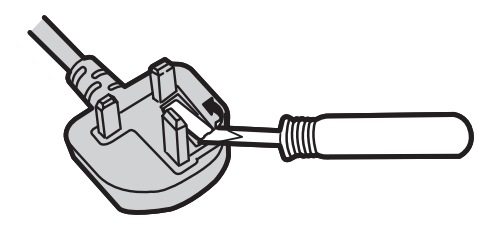

#### **Warnings**

• This equipment is not designed for connection to an IT power system.

(An IT system is a system having no direct connections between live parts and Earth; the exposed-conductive-parts of the electrical installation are earthed.

- An IT system is not permitted where the computer is directly connected to public supply systems in the U.K.)
- Disconnect the mains plug from the supply socket when the computer is not in use.

This equipment is produced to BS800/1983.

## **Wichtige Sicherheitshinweise**

#### <Nur bei Modellen mit Modem>

Wenn Sie Ihre Telefongeräte verwenden, sollten Sie immer die grundlegenden Sicherheitsbestimmungen beachten, um das Risiko von Feuer, einem elektrischen Schlag oder Verletzungen von Personen zu minimieren. Diese sind wie folgt:

- 1. Verwenden Sie dieses Produkt nicht in der Nähe von Wasser - Z. B. in der Nähe einer Badewanne, eines Waschbeckens, einer Spüle oder eines Waschbottichs, in einem feuchten Keller oder in der Nähe eines Swimmingpools.
- 2. Vermeiden Sie den Gebrauch eines Telefons (außer einem drahtlosen Gerät) während eines Gewitters. Ein geringes Risiko eines elektrischen Schlages durch einen Blitz kann vorhanden sein.
- 3. Verwenden Sie nicht das Telefon in der Nähe eines Gaslecks, um dieses zu melden.
- 4. Verwenden Sie nur das Netzkabel und die Batterien, die in diesem Handbuch angegeben sind. Werfen Sie die Batterien nicht in ein Feuer. Sie könnten explodieren. Prüfen Sie die Gemeindeordnung, ob möglicherweise besondere Entsorgungsanweisungen zu beachten sind.

BEWAHREN SIE DIESE HINWEISE AUF

**Erste Schritte**

Erste Schritte

## **Hinweise für den Benutzer**

<Nur bei Modellen mit Wireless LAN und/oder Bluetooth> **Dieses Produkt und Ihre Gesundheit**

Wie andere Funkgeräte strahlt auch dieses Produkt elektromagnetische Funkfrequenzenergie ab. Die Strahlung ist allerdings weit weniger stark als bei drahtlosen Geräten wie beispielsweise einem Handy.

Da sich dieses Produkt im Rahmen der Richtlinien bewegt, die für Funkfrequenz-Sicherheitsstandards und Empfehlungen Geltung haben, gehen wir davon aus, dass es gefahrlos von Verbrauchern eingesetzt werden kann. Diese Standards und Empfehlungen spiegeln den Konsensus der wissenschaftlichen Gemeinschaft wider und sind das Ergebnis der Arbeit von Sachverständigen und wissenschaftlichen Ausschüssen, welche sich laufend mit der einschlägigen Fachliteratur und den Forschungsresultaten auseinandersetzen.

Es kann Fälle geben, in denen der Eigentümer eines Gebäudes oder der Zuständige einer Organisation den Einsatz dieses Produkts in einer bestimmten Situation oder Umgebung einschränkt oder untersagt. Dazu können zählen:

**• Benutzung dieses Produktes in Flugzeugen oder** 

• In jeder anderen Umgebung, in der die Gefahr von Störungen anderer Geräte oder Dienste möglich oder offensichtlich ist.

Sollten Sie nicht sicher sein, welche Richtlinien und Vorschriften für den Gebrauch von drahtlosen Geräten innerhalb einer bestimmten Organisation oder Umgebung (z. B. in Flughäfen) gelten, empfehlen wir Ihnen, sich vor dem Einschalten des Gerätes entsprechend zu informieren und gegebenenfalls eine Genehmigung einzuholen.

#### **Regulierungsinformation**

Wir sind in keiner Weise verantwortlich für Störungen des Funkverkehrs oder von Fernsehgeräten, die durch eigenmächtige Änderungen an diesem Produkt verursacht werden. Die Beseitigung solcher, durch unbefugte Änderungen verursachten, Störungen obliegt der alleinigen Verantwortlichkeit des Benutzers. Weder wir noch unsere autorisierten Händler und Verkäufer können für Schäden oder für die Verletzung von gesetzlichen Vorschriften haftbar gemacht werden, die durch die Zuwiderhandlung gegen diese Richtlinien entstehen.

## **Lithium-Batterie**

#### **Lithium-Batterie!**

Dieser Computer enthält eine Lithium-Batterie, die es ermöglicht, dass das Datum, die Zeit und andere Daten gespeichert werden. Die Batterie sollte nur durch autorisiertes Servicepersonal ausgetauscht werden. Warnung!

Ein Explosionsrisiko, verursacht durch nicht korrekte Installation oder Missbrauch, kann vorkommen.

15-G-1

## **Sicherheitsvorkehrungen**

#### <Nur für Modelle mit Wireless WAN>

Die folgenden Sicherheitsvorkehrungen müssen in allen Phasen von Betrieb, Verwendung, Wartung oder Reparatur von Personal Computern oder tragbaren Computern befolgt werden, die ein Wireless WAN-Modem enthalten. Die Hersteller von Mobilfunkadaptern sollten die folgenden Sicherheitsinformationen an Benutzer und Bediener weiterleiten und diese Richtlinien in alle mit dem Produkt gelieferten Handbücher aufnehmen. Nichteinhalten dieser Vorkehrungen verstößt gegen die Sicherheitsstandards von Konstruktion, Herstellung und vorgesehene Verwendung des Produkts. Panasonic übernimmt keine Haftung bei Nichteinhaltung dieser Vorkehrungen durch den Kunden.

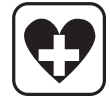

Bei Verwendung in Krankenhäusern oder anderen Gesundheitseinrichtungen sind die Einschränkungen für die Verwendung von Mobiltelefonen einzuhalten. Schalten Sie Personal Computer oder tragbare Computer mit einem Wireless WAN-Modem aus, wenn die in kritischen Bereichen ausgehängten Richtlinien dies vorschreiben. Medizinische Einrichtungen können empfi ndlich auf Funkstrahlungen reagieren.

Der Betrieb von Herzschrittmachern, anderen implantierten medizinischen Geräten und Hörgeräten kann durch die Störungen durch Personal Computer oder tragbare Computer mit einem Wireless WAN-Modem beeinträchtigt werden, die in deren Nähe verwendet werden. Falls Zweifel über mögliche Gefahren bestehen, fragen Sie den Arzt oder den Hersteller des Geräts, um sicherzustellen, dass die Geräte ausreichend abgeschirmt sind. Patienten mit Herzschrittmachern wird empfohlen, mit dem eingeschalteten Personal Computer oder tragbaren Computer mit einem Wireless WAN-Modem einen ausreichenden Sicherheitsabstand zum Herzschrittmacher einzuhalten.

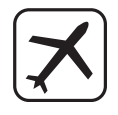

Schalten Sie Personal Computer oder tragbare Computer mit einem Wireless WAN-Modem aus, bevor Sie an Bord eines Flugzeugs gehen. Stellen Sie sicher, dass das Gerät nicht versehentlich eingeschaltet werden kann. Der Betrieb von Funkgeräten in Flugzeugen ist verboten, um Störungen von Kommunikationssystemen zu verhindern. Die Nichteinhaltung dieser Anweisungen kann zu Sperrung oder Entzug von Mobilfunkdiensten für den Schuldigen, einem Strafverfahren oder beidem führen.

Weitere Einzelheiten zur Verwendung dieses Geräts innerhalb von Flugzeugen entnehmen Sie bitte den Anweisungen der jeweiligen Fluglinie.

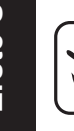

Betreiben Sie keine Personal Computer oder tragbaren Computer mit einem Wireless WAN-Modem in Umgebungen mit brennbaren Gasen oder Dämpfen. Schalten Sie den Mobilfunkadapter in der Nähe von Tankstellen, Brennstoffdepots, Chemiewerken oder laufenden Sprengarbeiten aus. Der Betrieb von jeglichen elektrischen Geräten in möglicherweise explosiven Atmosphären stellt ein Sicherheitsrisiko dar.

Ihr Personal Computer oder tragbarer Computer mit einem Wireless WAN-Modem empfängt und sendet in eingeschaltetem Zustand Funkstrahlung im Radiofrequenzbereich. Denken Sie daran, dass es in der Nähe von Fernsehoder Radiogeräten, Computern oder unzureichend abgeschirmten Geräten zu Störungen kommen kann. Halten Sie alle besonderen Vorschriften ein und schalten Sie Personal Computer oder tragbare Computer mit einem Wireless WAN-Modem überall dort aus, wo der Betrieb verboten ist oder möglicherweise Störungen oder Gefahren verursachen kann.

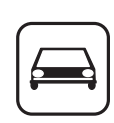

SOS

Sicherheit im Straßenverkehr hat Vorrang! Verwenden Sie keine Personal Computer oder tragbare Computer mit einem Wireless WAN-Modem beim Führen eines Fahrzeugs. Stellen Sie Computer mit einem Wireless WAN-Modem nicht in Bereichen ab, an denen sie Verletzungen des Fahrers oder der Fahrgäste verursachen können. Es wird empfohlen, das Gerät bei der Fahrt im Kofferraum oder einem sicheren Staufach zu transportieren.

Platzieren Sie Computer mit einem Wireless WAN-Modem nicht über einem Airbag oder in einem Bereich, in den sich ein Airbag entfalten kann. Airbags werden mit hohem Druck aufgeblasen und wenn der Computer mit einem Wireless WAN-Modem im Entfaltungsbereich eines Airbags platziert wird, kann er mit großer Wucht weggeschleudert werden und zu schweren Verletzungen der Fahrzeuginsassen führen.

#### WICHTIG!

Personal Computer oder tragbare Computer mit einem Wireless WAN-Modem arbeiten mittels Funkwellen und die Verbindung über Mobilfunknetze kann nicht unter allen Bedingungen garantiert werden. Daher sollten Sie sich für wichtige Kommunikation, z. B. für Notrufe, nicht ausschließlich auf Funkgeräte verlassen. Denken Sie daran, dass es zum Tätigen und Empfangen von Anrufen über einen Personal Computer oder tragbaren Computer mit einem Wireless WAN-Modem erforderlich ist, dass dieser eingeschaltet ist und sich in einem Gebiet mit ausreichender Netzqualität befi ndet.

Manche Netzwerke lassen keine Notrufe zu, wenn bestimmte Netzdienste oder Telefon-funktionen inVerwendung sind (z. B. Sperrfunktionen, Kurzwahlen usw.). Unter Umständen müssen Sie diese Funktionen deaktivieren, bevor Sie einen Notruf machen können.

Bei manchen Netzwerken ist es erforderlich, dass eine gültige SIM-Karte korrekt in den Personal Computer oder tragbaren Computer mit einem Wireless WAN-Modem eingesetzt ist.

27-G-1-1

## **Vorsichtsmaßnahmen**

DIESES PRODUKT IST NICHT ZUR VERWENDUNG INNERHALB VON GERÄTEN ODER SYSTEMEN GEDACHT, DIE ZUR STEU-ERUNG VON NUKLEARANLAGEN, ZUR FLUGSICHERUNG ODER ZUM EINSATZ IN FLUGZEUGCOCKPITS DIENEN\*1, VON MEDIZINISCHEN GERÄTEN ODER ZUBEHÖR\*2, VON LEBENSERHALTUNGSSYSTEMEN ODER SONSTIGEM GERÄT ODER SYSTEMEN ZUM SCHUTZ ODER DER SICHERHEIT VON PERSONEN. PANASONIC KANN FÜR KEINE SCHÄDEN HAFTBAR GEMACHT WERDEN, DIE AUS DER VERWENDUNG DIESES PRODUKTS FÜR DIE OBEN GENANNTEN ZWECKE ENTSTEHEN. GERÄTE/SYSTEME FÜR FLUGZEUGCOCKPITS sind Class2 Electrical Flight Bag (EFB) Systeme und Class1 EFB Systeme, wenn sie während kritischer Flugphasen (z. B. Start und Landung) verwendet werden oder am Flugzeug fest eingebaut sind. Class1 EFB Systeme und 2 EFB Systeme werden definiert durch die FAA: AC (Advisory Circular) 120-76A oder die JAA: JAA TGL (Temporary Guidance Leaflets) No.36.<br>Gemäß der Definition der Richtlinie 93/42/EWG des Rates über Medizinprodukte.

Panasonic garantiert nicht für Spezifikationen, Technologien, Zuverlässigkeit, Sicherheitsvorgaben (z.B. Entflammbarkeit/Rauch/Giftigkeit/ Hochfrequenzemission etc.) bezüglich Luftfahrtstandards und Standards von medizinischen Geräten, die von den Spezifikationen unserer COTS (Commercial-Off-The-Shelf)-Produkte abweichen.

#### **Bei Auftreten einer Fehlfunktion oder Störung unmittelbar den Betrieb einstellen**

#### **Bei Auftreten von Fehlfunktionen sofort den Netzstecker ziehen und das Akkupack entfernen**

- Produkt ist beschädigt
- y Fremdkörper im Produkt
- Rauchentwicklung
- Ungewöhnlicher Geruch
- Ungewöhnlich heiß

Bei Weiterverwendung des Produkts unter den oben aufgeführten Bedingungen besteht Brand- oder Stromschlaggefahr.

• Bei Auftreten einer Fehlfunktion oder Störung schalten Sie das Gerät sofort aus, entfernen Sie den Netzstecker (und dann das Akkupack). Bitte wenden Sie sich anschließend zur Reparatur an den technischen Kundendienst.

#### **Berühren Sie bei Gewittern weder das Produkt noch daran angeschlossene Kabel**

Es besteht Stromschlaggefahr.

#### **Schließen Sie das Netzteil auf keinen Fall an einer anderen Stromquelle als einer normalen Wechselstrom-Steckdose an**

Andernfalls kann es durch Überhitzung zu einem Brand kommen. Durch Anschluss an einen Gleichstrom-/Wechselstromkonverter (Wechselrichter) kann das Netzteil beschädigt werden. Schließen Sie in einem Flugzeug das Netzteil/Ladegerät nur an Wechselstromanschlüssen an, die für derartige Verwendung zugelassen sind.

#### **Achten Sie darauf, dass Netzkabel, Netzanschluss oder Netzteil nicht beschädigt werden**

Beschädigen oder verändern Sie das Kabel nicht, bringen Sie es nicht in die Nähe von heißen Werkzeugen, biegen oder verdrehen Sie es nicht, ziehen Sie nicht gewaltsam daran, stellen Sie keine schweren Gegenstände darauf und wickeln Sie es nicht zu eng zusammen. Die Weiterverwendung eines beschädigten Kabels kann zu Bränden, Kurzschlüssen oder Stromschlägen führen.

• Einzelheiten zur Handhabung des Kabels des Netzteils siehe "Handhabung" ( $\rightarrow$  Seite 22).

#### **Das Ein- oder Ausstecken des Netzsteckers darf nicht mit nassen Händen erfolgen**

Es besteht Stromschlaggefahr.

#### **Befreien Sie den Netzstecker regelmäßig von Staub und anderen Rückständen**

Wenn Staub oder andere Rückstände sich auf dem Stecker ansammeln, kann es durch Feuchtigkeit usw. zu Schäden an der Isolierung kommen, die zu einem Brand führen können.

• Stecken Sie den Netzstecker aus und wischen Sie ihn mit einem trockenen Tuch ab.

Ziehen Sie den Netzstecker ab, wenn der Computer über längere Zeit nicht verwendet wird.

#### **Den Netzstecker vollständig einstecken**

Wenn der Stecker nicht ganz eingesteckt ist, kann es durch Überhitzung oder Stromschläge zu einem Brand kommen.

• Verwenden Sie keine beschädigten oder lockeren Steckdosen.

#### **Stellen Sie keine Behälter mit Flüssigkeit oder Metallobjekte auf diesem Produkt ab**

Falls Wasser oder sonstige Flüssigkeiten, Büroklammern, Münzen oder Fremdkörper in dieses Produkt geraten, besteht Brand- und Stromschlaggefahr.

• Wenn Sie Wasser auf der Tastatur verschüttet haben, finden Sie weitere Informationen auf Seite 25. Falls ein Fremdkörper in das Innere geraten ist, schalten Sie das Gerät sofort aus, entfernen Sie das Netzkabel und dann den Akku. Wenden Sie sich anschließend an den technischen Kundendienst.

#### **Dieses Produkt nicht zerlegen**

Bauteile, die hohe Spannung führen, können einen elektrischen Schlag verursachen, oder Fremdgegenstände können in das Geräteinnere eindringen und einen Brand verursachen.

#### **Halten Sie SD-Speicherkarten von Kindern und Kleinkindern fern.**

Ein (versehentliches) Verschlucken kann zu Verletzungen führen.

• Sollte ein Kleinteil verschluckt werden, suchen Sie unverzüglich einen Arzt auf.

#### Stellen Sie dieses Produkt nicht auf instabilen Oberflächen ab Wenn dieses Produkt aus dem Gleichgewicht gerät, kann es

umkippen oder herunterfallen, was zu Verletzungen führen kann.

#### **Nicht beschweren**

Durch Umkippen kann der Computer umfallen oder herunterfallen, was zu Verletzungen führen kann.

**Bringen Sie dieses Produkt nicht in die Umgebung von Wasser, Feuchtigkeit, Dampf, Staub, öligen Dämpfen usw** Es kann sonst zu einem Feuer kommen.

#### **Bewahren Sie dieses Produkt nicht für längere Zeit in Umgebungen mit hohen Temperaturen auf, z. B. in einem durch Sonneneinstrahlung aufgeheizten Fahrzeug**

Durch Aufbewahren dieses Produkts an Orten mit extrem hohen Temperaturen, z. B. in einem durch Sonneneinstrahlung aufgeheizten Fahrzeug oder durch direkte Sonneneinstrahlung, kann das Gehäuse verformt und können Schäden an den internen Bauteilen verursacht werden. Durch längeren Einsatz unter solchen Bedingungen kann es zu Kurzschlüssen oder defekten Isolierungen kommen, die wiederum zu Bränden oder elektrischen Schlägen führen können.

#### **Lüftungsöffnung nicht verdecken**

Andernfalls kann es zu einer inneren Überhitzung kommen, die einen Brand hervorrufen kann.

#### **Beim Ausstecken des Netzsteckers am Stecker ziehen** Durch Ziehen am Kabel kann dieses beschädigt werden, was zu einem Brand oder elektrischen Schlägen führen kann.

**Dieses Produkt bei angeschlossenem Netzstecker nicht bewegen** Das Netzkabel kann beschädigt werden, was zu einem Brand oder elektrischen Schlägen führen kann.

• Bei beschädigtem Netzkabel den Netzstecker sofort ausstecken.

#### **Verwenden Sie nur das angegebene Netzteil für dieses Produkt** Bei der Benutzung eines anderen Netzteils als des mitgelieferten (mit dem Gerät mitgeliefert oder separat als Zusatzteil verkauft) kann es zu Feuer kommen.

#### **Setzen Sie das Netzteil keinen starken Stößen aus**

Verwendung des Netzteils, nachdem es einem starken Stoß ausgesetzt war, wie zum Beispiel nach einem Fall, kann zu Stromschlägen, Kurzschlüssen oder Bränden führen.

#### **Machen Sie jede Stunde eine Pause von 10-15 Minuten**

Die Arbeit mit diesem Produkt über längere Zeit kann schädliche Auswirkungen auf die Gesundheit von Augen oder Händen haben.

#### **Stellen Sie bei Verwendung von Kopfhörern die Lautstärke nicht zu hoch ein**

Durch das Hören bei zu hoher Lautstärke über längere Zeit kann das Gehör überreizt werden, was zu Hörverlusten führen kann.

#### **Schliessen Sie niemals Telefonkabel oder von unseren Empfehlungen abweichende Netzwerkkabel an den LAN-Anschluss an**

Falls Sie den LAN-Anschluss mit einem anderen Netzwerk (wie mit den nachstehend aufgeführten) verbinden, besteht Brandund Stromschlaggefahr.

- y Von 1000BASE-T,100BASE-TX oder 10BASE-T abweichende Netzwerke
- Telefonleitungen (IP-Telefon (Internet Protocol-Telefon), Telefonkabel, interne Telefonleitungen (Telefonanlagen), öffentliche Digitaltelefone, usw.)

#### **Längeren Hautkontakt mit dem Produkt vermeiden.**

Durch längeren Hautkontakt mit der Wärmequelle des Produkts bzw. seines Netzteils kann es zu Niedertemperatur-Verbrennungen kommen.

#### <Nur bei Modellen mit Modem>

**Verwenden Sie das Modem mit einer normalen Telefonleitung** Verbindungen mit einer internen Telefonleitung (lokale Nebenstellenanlage) in einem Unternehmen oder einem Büro usw. oder mit einem ISDN-Anschluss oder die Verwendung in einem Land oder Gebiet, die vom Computer nicht unterstützt werden, können zu Bränden oder elektrischen Schlägen führen.

- **Stellen Sie den Computer nicht in die Nähe eines Fernsehers** oder Radiogerätes.
- z Halten Sie den Computer von Magneten fern. Es kann zu Datenverlusten der Festplatte kommen.
- $\bullet$  Dieser Computer ist nicht zur Anzeige von Bildern für die Verwendung in der medizinischen Diagnostik ausgelegt.
- Dieser Computer ist nicht zur Verwendung mit angeschlossenen medizinischen Geräten zum Zweck der medizinischen Diagnostik ausgelegt.
- Panasonic kann nicht für Datenverluste oder andere zufällige oder indirekte Schäden haftbar gemacht werden, die auf.

## **Vorsichtsmaßnahmen (Akkupack)**

#### **Nicht mit einem anderen Produkt verwenden**

Das Akkupack ist wiederaufladbar und wurde speziell für dieses Produkt entwickelt. Bei Verwendung zusammen mit einem Produkt, für das es nicht entwickelt wurde, kann es zum Austreten der Elektrolytflüssigkeit, Erwärmung, Entzündung oder Platzen kommen.

#### **Verwenden Sie zum Aufl aden des Akkupacks nur die beschriebenen Methoden**

Das Akkupack ist wiederaufladbar und wurde speziell für dieses drahtlose Displaymodell entwickelt. Bei Verwendung zusammen mit einem drahtlosen Display, für das es nicht entwickelt wurde, kann es zum Austreten der Elektrolytflüssigkeit, Erwärmung, Entzündung oder Platzen kommen.

#### **Akkupack niemals in ein Feuer werfen oder übermäßiger Hitze aussetzen.**

Es kann zu Erwärmung, Entzündung oder Platzen kommen.

#### **Extreme Hitze vermeiden (z. B. in der Nähe von offenem Feuer, durch direktes Sonnenlicht)**

Es kann zum Austreten der Elektrolytfl üssigkeit, zu Erwärmung, Entzündung oder Platzen kommen.

#### **Stecken Sie keine scharfen Gegenstände in das Akkupack, setzen Sie es keinen Stößen oder Schlägen aus,**  zerlegen Sie es nicht und modifizieren Sie es nicht. Es kann zum Austreten der Elektrolytflüssigkeit, zu Erwär-

mung, Entzündung oder Platzen kommen. • Wenn dieses Produkt einer starken Erschütterung ausge-

setzt wurde, stellen Sie den Betrieb bitte unverzüglich ein.

#### **Schließen Sie die positiven (+) und negativen (-) Kontakte nicht kurz.**

Es kann zu Erwärmung, Entzündung oder Platzen kommen.

• Transportieren oder lagern Sie das Akkupack nicht zusammen mit Gegenständen wie z. B. Halsketten oder Haarnadeln.

#### **Betreiben Sie dieses Produkt nur mit dem Akkupack, der hier angegeben ist**

Verwenden Sie nur das angegebene Akkupack (CF-VZSU66U) mit Ihrem Produkt. Die Verwendung von anderen Akkupacks als den von Panasonic hergestellten und mitgelieferten kann ein Sicherheitsrisiko darstellen (Erwärmung, Entzündung oder Platzen).

#### **Wenn die Leistung des Akkus nachlässt, muss er gegen einen neuen Akku ausgetauscht werden**

Bei fortgesetzter Verwendung eines beschädigten Akkupacks kann es zu Wärmeentwicklung, Entzündung oder Platzen kommen.

- Berühren Sie die Kontakte des Akkus nicht. Das Akkupack funktioniert möglicherweise nicht mehr ordnungsgemäß, wenn die Kontakte verschmutzt oder beschädigt sind.
- Das Akkupack darf niemals nass oder feucht werden.
- Wenn das Akkupack längere Zeit (einen Monat oder länger) nicht verwendet wird, laden oder entladen (d. h. verwenden) Sie das Akkupack, bis die verbleibende Ladung zwischen 30 % und 40 % beträgt und lagern Sie es an einem kühlen, trockenen Ort.
- Dieser Computer verhindert eine Überladung des Akkupacks, indem er nur dann auflädt, wenn die verbleibende Akkuladung weniger als ca. 95 % beträgt.
- Das Akkupack ist beim Kauf des Computers nicht aufgeladen. Laden Sie es auf, bevor Sie den Computer erstmals verwenden. Das Aufladen beginnt automatisch, wenn das Netzteil an den Computer angeschlossen wird.

**Schnittstellenkabel**

Verwendete Schnittstellenkabel sollten eine Länge von 3 Metern möglichst nicht überschreiten.

11-G-1

Falls der Akku auslaufen sollte und die Flüssigkeit in Ihre Augen gerät, reiben Sie Ihre Augen nicht. Spülen Sie Ihre Augen sofort mit klarem Wasser aus und suchen Sie unverzüglich einen Arzt auf.

#### **ACHTUNG:**

Wenn das Akkupack gegen einen falschen Typ ausgewechselt wird, besteht Explosionsgefahr. Bitte befolgen Sie die Anweisungen zur Entsorgung eines verbrauchten Akkupacks sorgfältig. 58-G-1

#### **HINWEIS**

- Das Akkupack kann während des Aufladens und bei normalem Gebrauch warm werden. Dies ist ganz normal.
- Der Aufladevorgang beginnt nicht, wenn die Innentemperatur des Akkus außerhalb des zulässigen Temperaturbereichs liegt (0 °C bis 50 °C).

(→ ① Reference Manual "Battery Power") Sobald die Temperatur innerhalb des zulässigen Bereichs liegt, beginnt das Aufladen automatisc h. Bitte beachten Sie, dass die Ladezeit je nach Betriebsbedingungen unterschiedlich ist. (Bei Temperaturen unter 10 °C dauert das Aufladen länger als gewöhnlich.)

- In Umgebungen mit hohen Temperaturen braucht der Akku länger, um sich voll aufzuladen. In Umgebungen mit niedrigen Temperaturen braucht der Akku länger, um sich voll aufzuladen und die Betriebszeit ist kürzer. Verwenden Sie den Computer nur innerhalb des zulässigen Temperaturbereichs
- Das Akkupack ist ein Verbrauchsartikel. Wenn sich die Laufzeit eines Akkupacks drastisch verkürzt und dies nicht mehr durch wiederholtes Aufladen behoben werden kann, sollten Sie den Akku durch einen neuen ersetzen.
- **Beim Transport eines Ersatz-Akkus in einer Verpa**ckung, einer Aktentasche, etc. empfehlen wir, ihn in eine Plastiktüte zu legen, um die Kontakte zu schützen.
- Schalten Sie den Computer immer aus, wenn Sie ihn nicht verwenden. Wenn der Computer eingeschaltet bleibt, ohne mit dem Netzteil verbunden zu sein, entlädt sich der Akku.

**Erste Schritte**

Erste Schritte

## **Beschreibung der Komponenten**

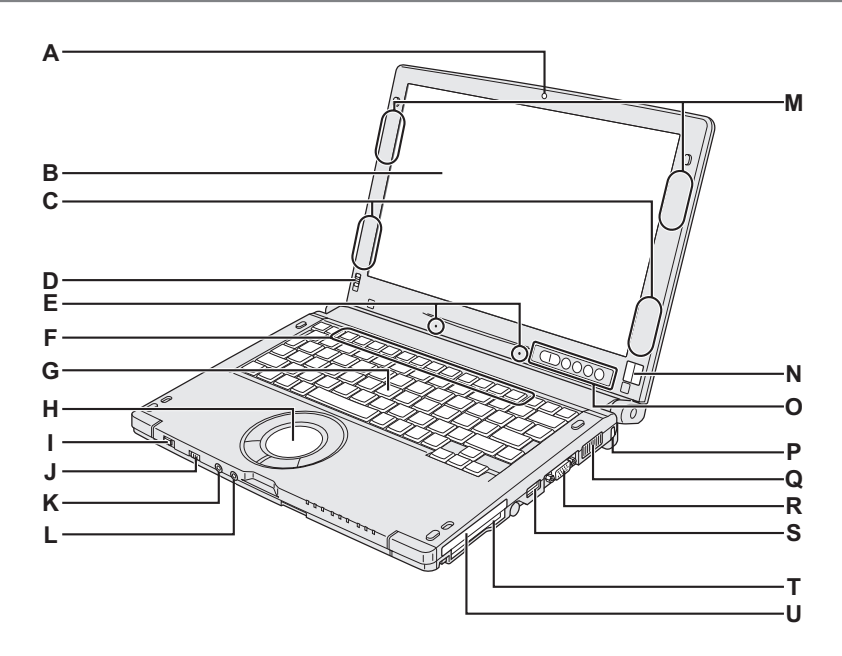

#### **A: Webkamera**

- <Nur bei Modellen mit Webkamera> Zur Verwendung der Webkamera wird die zu der Webkamera passende Software benötigt.
- **→**  $\bigoplus$  Reference Manual "Web Camera"

#### **B: LCD**

→  $\mathfrak{P}$  *Reference Manual* "Digitizer / Multi Touch Operation" "Screen Input Operation"

#### **C: WLAN-Antenne**

- <Nur bei Modellen mit WLAN>
- **→ 里** Reference Manual "Wireless LAN"

#### **D: Display-Drehverriegelung**

 $\rightarrow$  Seite 11 "Drehen des Displays"

#### **E: Mikrofonarrays**

- **F: Funktionstaste**
	- →  $\bigoplus$  *Reference Manual* "Key Combinations"

#### **G: Tastatur**

#### **H: Touchpad**

→  $\mathfrak{P}$  *Reference Manual* "Using the Touch Pad"

#### **I: Netzschalter**

 $\rightarrow$  Seite 15

#### Betriebsanzeige

- Aus: Ausgeschaltet/Ruhezustand
- Grün: Eingeschaltet
- Grün blinkend: Windows 7 Sleep /

#### Windows **XP** Standby

#### **J: Wireless-Schalter**

**→ ①** Reference Manual "Disabling / Enabling Wireless Communication"

#### **K: Kopfhörerbuchse**

 Diese Buchse verwenden Sie zum Anschluss eines Kopfhörers oder von Aktivlautsprechern. Wenn ein Kopfhörer oder externe Lautsprecher angeschlossen sind, wird kein Ton über die internen Lautsprecher ausgegeben.

#### **L: Mikrofonbuchse**

 Verwenden Sie ein Kondensatormikrofon. Die Verwendung eines anderen Mikrofontyps kann dazu führen, dass keine Toneingabe möglich ist und kann zu Schäden am Gerät führen.

 • Wenn Sie bei Stereoaufnahmen ein Stereomikrofon benutzen: Windows 7

Klicken Sie auf (\*) (Start) - [Systemsteuerung] - [Hard-

ware und Sound] - [Sound] - [Aufnahme] - [Microphone] - [Eigenschaften] und entfernen Sie dann das Häkchen bei [Signalverbesserungen aktivieren] in [Erweitert].

#### Windows XP

Klicken Sie auf [Start] - [Alle Programme] - [Sound-MAX] - [Systemsteuerung], wählen Sie [Microphone] und setzen Sie dann ein Häkchen bei [Kein Filter] in [Mikrofonerweiterungen].

 • Wenn Sie ein Monomikrofon mit zwei Anschlusssteckern benutzen:

#### Windows 7

Klicken Sie auf (Start) - [Systemsteuerung] - [Hardware und Sound] - [Sound] - [Aufnahme] - [Microphone] - [Eigenschaften] und setzen Sie dann ein Häkchen für [Signalverbesserungen aktivieren] unter [Erweitert]. Windows XP

Klicken Sie auf [Start] - [Alle Programme] - [Sound-MAX] - [Systemsteuerung], wählen Sie [Microphone] und setzen Sie dann ein Häkchen bei [Sprachaufzeichnung] in [Mikrofonerweiterungen].

#### **M: WWAN-Antenne**

<Nur bei Modellen mit WWAN>

#### **N: Fingerabdrucksensor**

<Nur bei Modellen mit Fingerabdrucksensor>

## →  $\mathfrak{P}$  Reference Manual "Fingerprint Reader"

#### **O: Tablet-Tasten**

→  $\Psi$  *Reference Manual* "Tablet Buttons"

## **P: Sicherheitsschloss**

Sie können ein Kensington-Sicherungskabel anschließen. Näheres siehe die Bedienungsanleitung des Kabels. Das Sicherheitsschloss und -kabel ist eine Diebstahlschutzvorrichtung. Panasonic Corporation übernimmt keine Verantwortung im Falle eines Diebstahls.

- **Q: Lautsprecher**
- **R: Anschluss für externes Display**
	- →  $\bigoplus$  *Reference Manual* "External Display"
- **S: USB-Anschluss**
	- **→ 里** Reference Manual "USB Devices"
- **T: PC Card-Steckplatz**
	- **→ ①** Reference Manual "PC Card"
- **U: Smart-Card-Steckplatz**
	- <Nur für das Modell mit Smart-Card-Steckplatz>
	- **→ 里** Reference Manual "Smart Card"

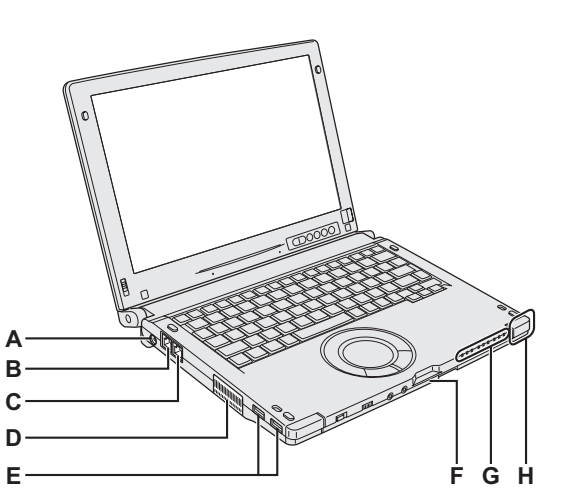

### **A: DC-IN-Buchse**

- **B: Modem-Anschluss** <Nur bei Modellen mit Modem>
	- Î *Reference Manual* "Modem"

#### **C: LAN-Anschluss**

- Î *Reference Manual* "LAN"
- **D: Ventilationsöffnung (Ausblasen)**

#### **E: USB-Anschlüsse**

**→ 里** Reference Manual "USB Devices"

#### **F: SD-Speicherkartensteckplatz**

→  $\bigoplus$  *Reference Manual* "SD/SDHC Memory Card"<sup>\*1</sup>

## **G: LED-Anzeige**<br> **C1** : Akkust

- Akkustatus 1
- **→ ①** Reference Manual "Battery Power"
- ECO : Status Sparmodus (ECO)
- → 凹 Reference Manual "Battery Power"
- : Status Wireless-Schalter
- **A:** Feststelltaste
- : Nummern-Taste
- 们: Rollen-Taste
- 2 : Akkustatus 2
- **→ ①** Reference Manual "Battery Power"
- **图:** Festplattenstatus
- SD/SDHC-Speicherkartenstatus<sup>\*1</sup>

#### **H: Bluetooth-Antenne**

- <Nur bei Modellen mit Bluetooth>
- **→ ①** Reference Manual "Bluetooth"
- **I: Haken für Haltegurt**  $\rightarrow$  Seite 13

## **J: Trageriemen**

 $\rightarrow$  Seite 13 "Verwenden des Trageriemens"

#### **K: Festplattenriegel**

**→ 里** Reference Manual "Hard Disk Drive"

#### **L: Stifthalter**

 Der Stift (beigefügt) ist bereits beim Erwerb an den Computer angebracht.

### **Linke Seite**

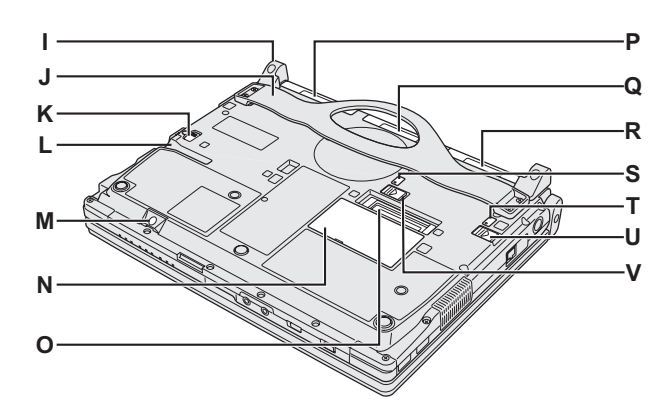

### **M: SIM-Kartensteckplatz**

<Nur bei Modellen mit WWAN>

 Öffnen Sie die Abdeckung und setzen Sie

- eine SIM-Karte ein.
- Setzen Sie die SIM-Karte mit der Kontaktseite nach oben in den SIM-

Kartensteckplatz

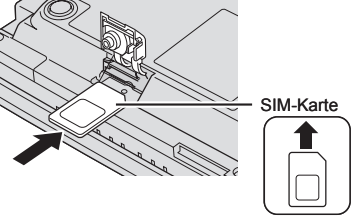

ein, die abgeschnittene Ecke ist dabei wie in der Abbildung gezeigt ausgerichtet.

Setzen Sie die SIM-Karte nicht verkehrt herum ein.

#### **N: RAM-Modul-Steckplatz**

**→**  $\mathfrak{P}$  Reference Manual "Expanding Memory"

#### **O: Anschluss des Portreplikators** Schließen Sie den (optionalen) Portreplikator an.

**→**  $\mathfrak{Q}$  Reference Manual "Port Replicator"

#### **P: Festplatte**

Î *Reference Manual* "Hard Disk Drive"

#### **Q: Akkupack 2**

 Eine Akkuhalterungs-Gewichtseinsparungsvorrichtung ist bereits beim Erwerb angebracht.

- $\rightarrow$  Seite 14
- **→ 里** Reference Manual "Battery Power"

#### **R: Akkupack 1**

- $\rightarrow$  Seite 14
- **→ 里** Reference Manual "Battery Power"

#### **S: Akkuanzeige 2**

- **T: Akkuanzeige 1**
	- **→**  $\mathfrak{Q}$  Reference Manual "Battery Power"

#### **U: Akkuriegel 1**

- **V: Akkuriegel 2**
	- **→**  $\mathfrak{Q}$  Reference Manual "Battery Power"
- Windows 7 SD/SDHC/SDXC-Speicherkarten werden unterstützt.

## **Drehen des Displays**

#### **Umschalten auf den Tablet-Modus**

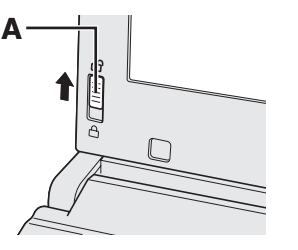

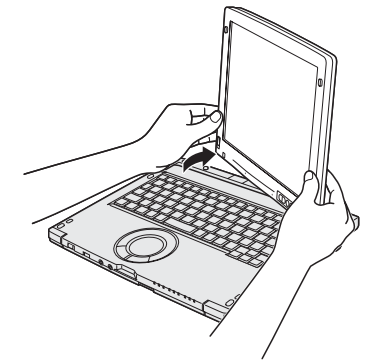

- $\circledR$  Öffnen Sie das Display.
- Heben Sie das Display bis zum Anschlag an (ca. 90 Grad).
- B Schieben Sie die Display-Drehsperre (A) auf die entriegelte Position.

#### **HINWEIS**

- **Drücken Sie nicht die Tablet-Tasten und drehen Sie das Display nicht durch** Festhalten der Oberseite des Displays.
- Achten Sie darauf, dass Ihre Finger beim Drehen des Displays nicht zwischen das Display und den unteren Teil geraten.
- C Halten Sie das Display unten links und unten rechts fest und drehen Sie das Display in Pfeilrichtung.
	- Die Verriegelung klickt beim Lösen.
- Erste Schritte **Erste Schritte**
- D Drehen Sie das Display um 180 in Pfeilrichtung und halten Sie dabei beide Seiten fest.

Beenden Sie die Drehbewegung, wenn das Display einrastet.

#### **HINWEIS**

- Das Display kann um nicht mehr als 180 Grad in Pfeilrichtung oder in die dem Pfeil entgegengesetzte Richtung gedreht werden. Versuchen Sie nicht, das Display mit Gewalt um mehr als 180 Grad oder in die entgegengesetzte Richtung zu drehen.
- Achten Sie darauf, dass beim Drehen des Displays nicht der Haltegurt für den Stift (beigefügt) oder andere Kabel zwischen das Display und den unteren Teil geraten.
- Falls an den Computer angeschlossene Peripheriegeräte das Drehen des Displays behindern, trennen Sie die Geräte und drehen Sie dann das Display.
- E Neigen Sie das Display in Pfeilrichtung.

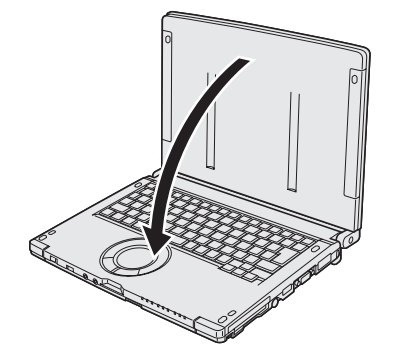

#### **Umschalten auf den Laptop-Modus**

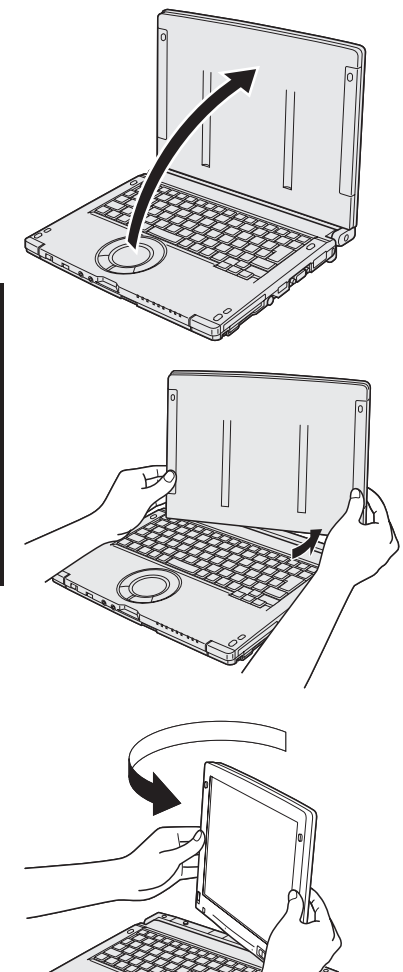

A Öffnen Sie das Display. Heben Sie das Display bis zum Anschlag an (ca. 90 Grad).

#### **HINWEIS**

- Drücken Sie nicht die Tablet-Tasten und drehen Sie das Display nicht durch Festhalten der Oberseite des Displays.
- Achten Sie darauf, dass Ihre Finger beim Drehen des Displays nicht zwischen das Display und den unteren Teil geraten.
- 2 Halten Sie das Display unten links und unten rechts fest und drehen Sie das Display in Pfeilrichtung. Die Verriegelung klickt beim Lösen.

C Drehen Sie das Display um 180 in Pfeilrichtung und halten Sie dabei beide Seiten fest.

Beenden Sie die Drehbewegung, wenn das Display einrastet.

#### **HINWEIS**

- Das Display kann um nicht mehr als 180 Grad in Pfeilrichtung oder in die dem Pfeil entgegengesetzte Richtung gedreht werden. Versuchen Sie nicht, das Display mit Gewalt um mehr als 180 Grad oder in die entgegengesetzte Richtung zu drehen.
- Achten Sie darauf, dass beim Drehen des Displays nicht der Haltegurt für den Stift (beigefügt) oder andere Kabel zwischen das Display und den unteren Teil geraten.
- Falls an den Computer angeschlossene Peripheriegeräte das Drehen des Displays behindern, trennen Sie die Geräte und drehen Sie dann das Display.
- **A** D Schieben Sie die Display-Drehsperre (A) auf die verriegelte Position.

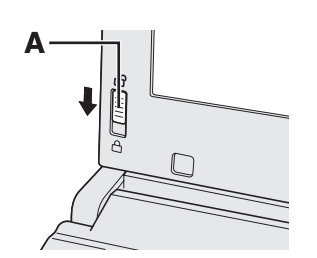

## **Vor der Verwendung des Stifts (Beigefügt)**

Der Haltegurt verhindert das versehentliche Herunterfallen des Stifts (beigefügt).

#### **Anbringen des Stifts (beigefügt) am Computer mit dem Haltegurt**

In diesem Abschnitt werden Abbildungen des Digitalstifts als Beispiele verwendet.

 $\circled{4}$ 

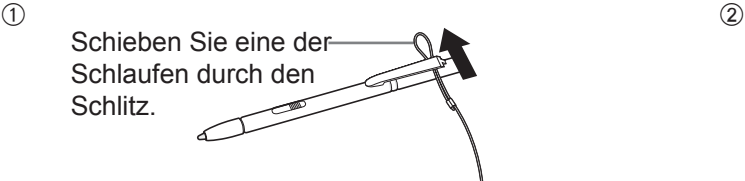

C Ziehen Sie die zweite Schlaufe wie dargestellt durch das Loch des Haltegurts.

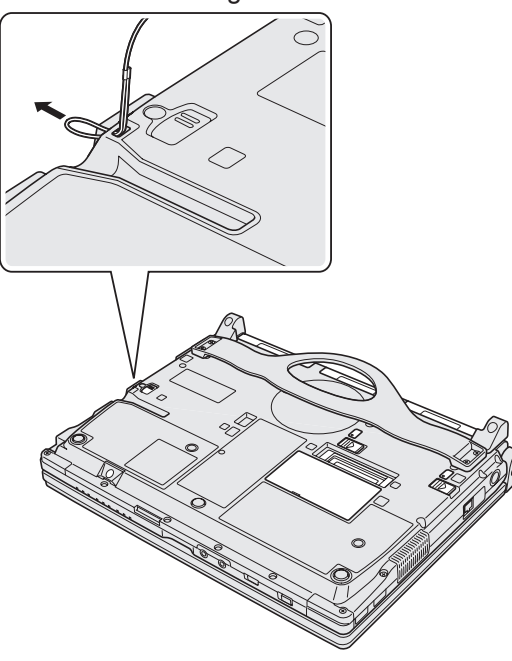

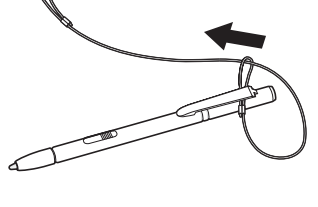

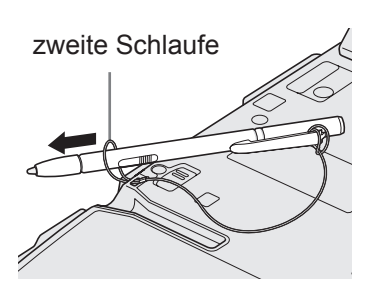

**HINWEIS**

• Wenn der Stift (beigefügt) nicht verwendet wird, haken Sie den Tragegurt wie dargestellt ein.

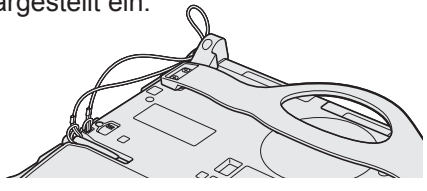

## **Verwenden des Trageriemens**

Der Trageriemen eignet sich für das Arbeiten mit dem Computer im Stehen. Legen Sie zum Tragen des Computers Ihre Hand zwischen den Computer und den Trageriemen, damit er nicht herunterfällt, und halten Sie den Comuter gut fest, wenn Sie ihn verwenden.

**HINWEIS**

• Achten Sie darauf, nur unbeschädigte Trageriemen zu verwenden. Andernfalls kann der Computer herunterfallen.

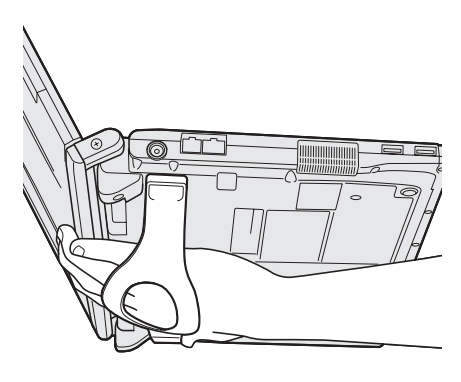

#### **Vorbereitung**

A Stellen Sie fest, ob alle Teile vorhanden sind. Sollten die aufgeführten Teile fehlen, wenden Sie sich bitte an den technischen Kundendienst.

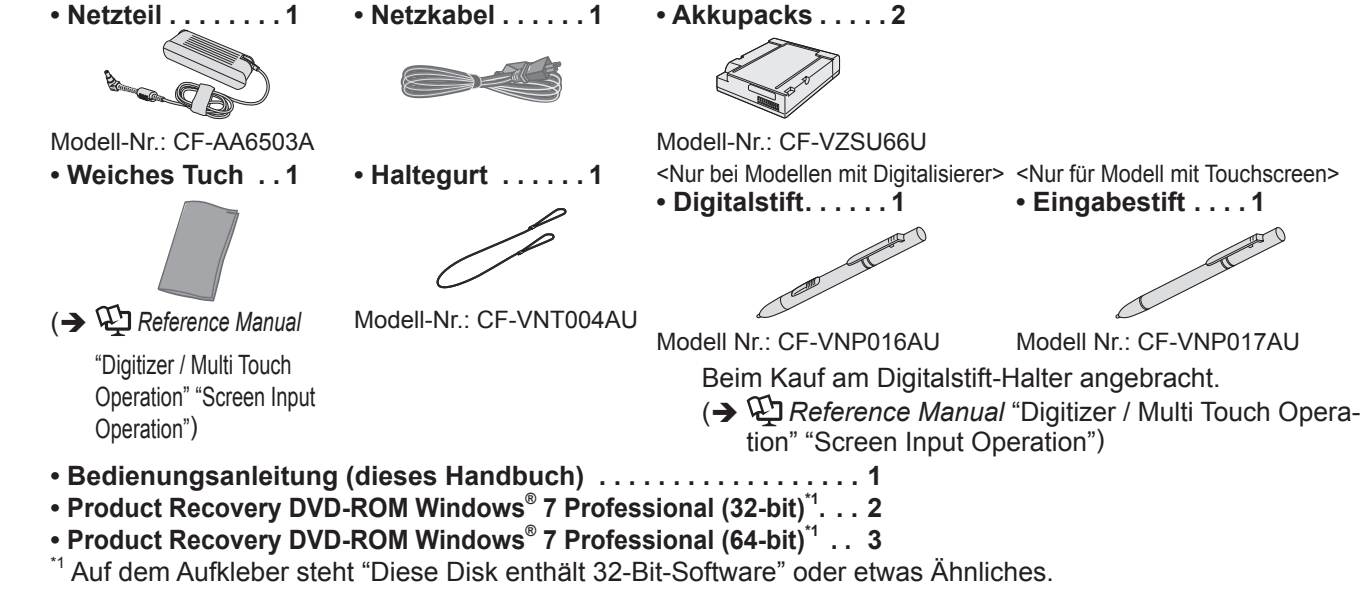

B Vergessen Sie nicht, vor dem Öffnen der Computerverpackungsversiegelung die LIMITED USE LIZENZVER-EINBARUNG zu lesen  $\rightarrow$  Seite 34).

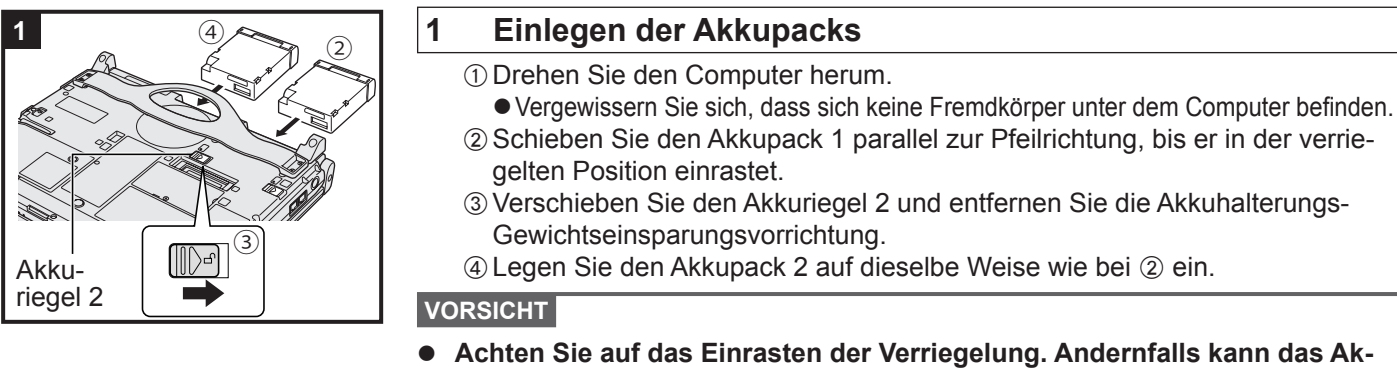

- **kupack beim Transport des Computers herausfallen.**
- Berühren Sie die Kontakte des Akkupacks und des Computers nicht. Das Akkupack funktioniert möglicherweise nicht mehr ordnungsgemäß, wenn die Kontakte verschmutzt oder beschädigt sind. Außerdem sind Fehlfunktionen des Computers oder des Akkupacks möglich.

#### **HINWEIS**

Beachten Sie, dass der Computer auch im ausgeschalteten Zustand Strom verbraucht. Wenn der Akku vollständig geladen ist, entlädt er sich innerhalb der nachfolgend angegebenen Zeit selbst:

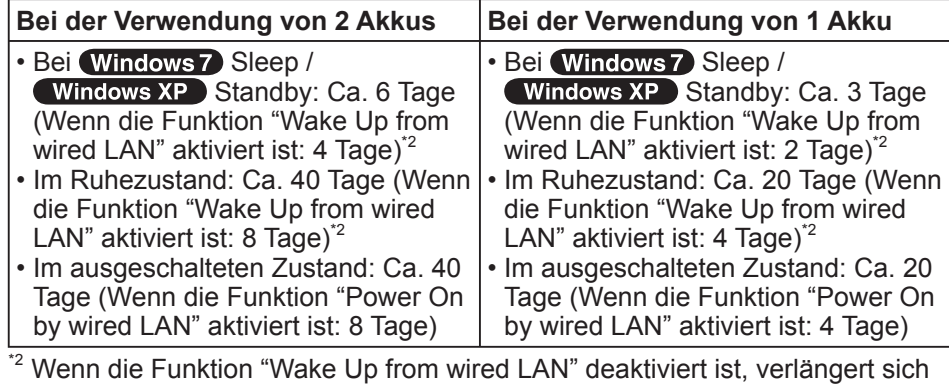

die Zeitdauer geringfügig.

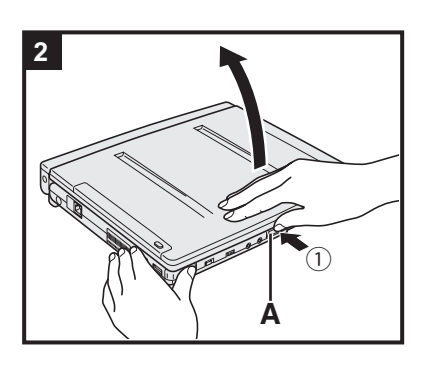

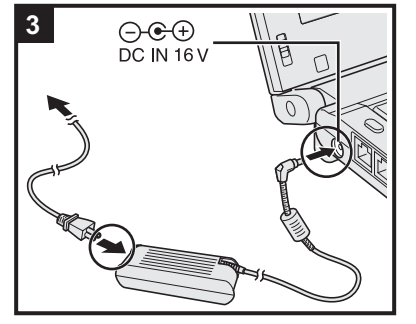

## **2 Öffnen des Displays**

A Halten Sie den Computer an der Seite mit einer Hand fest und halten Sie dann den Teil (A) und heben Sie ihn an, um das Display zu öffnen.

#### **VORSICHT**

Öffnen Sie das Display nicht weiter als notwendig (130° oder mehr) und wenden Sie keinen übermäßigen Druck auf das LCD an. Öffnen oder schließen Sie den Computer nicht, indem Sie den Rand des LCD-Teils festhalten

#### **3 Schließen Sie Ihren Computer an eine Steckdose an.**

Der Akku wird automatisch geladen.

#### **VORSICHT**

- Sorgen Sie dafür, dass das Netzteil angeschlossen bleibt, bis Sie die ersten Bedienschritte abgeschlossen haben.
- Schließen Sie bei der ersten Benutzung des Computers keine Peripheriegeräte - mit Ausnahme des Akkupacks und des Netzteils - an den Computer an.
	- z **Umgang mit dem Netzteil**
	- Bei Gewittern kann es zu einem plötzlichen Spannungsabfall kommen. Da dies zu Fehlfunktionen des Computers führen kann, empfehlen wir den Einsatz einer unterbrechungsfreien Stromversorgung (USV), sofern das Gerät nicht im reinen Akkubetrieb eingesetzt wird.

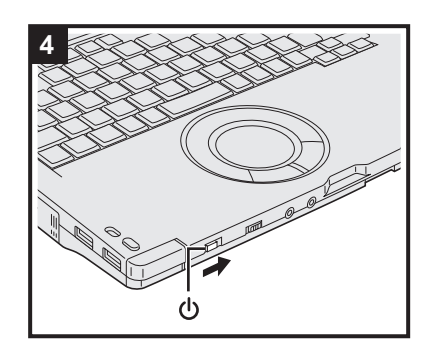

#### **4 Schalten Sie den Computer ein.**

A Schieben und halten Sie den Netzschalter für ungefähr eine Sekunde gedrückt, bis die Betriebsanzeige  $\bigcup$  leuchtet.

- Beim Einschalten der Stromversorgung leuchtet die Betriebsanzeige. In den folgenden Fällen könnte die Betriebsanzeige jedoch direkt nach dem Einschalten der Stromversorgung einmal erlöschen.
	- Nach dem Entfernen des Akkus und des Netzteils und dem erneuten Anbringen.
	- Nach dem Schieben des Netzschalters für vier Sekunden oder länger und dem Ausschalten der Stromversorgung.

#### **VORSICHT**

- Schieben Sie den Netzschalter nicht mehrmals hintereinander.
- Schieben Sie den Netzschalter nicht länger als vier Sekunden; dies führt zu einer sofortigen Abschaltung der Stromversorgung.
- Wenn der Computer ausgeschaltet ist, müssen Sie mindestens 10 Sekunden warten, bevor Sie ihn wieder einschalten.
- Führen Sie die folgenden Aktionen erst aus, nachdem die Festplattenanzeige erloschen ist.
	- Anschließen oder Entfernen des Netzteils
	- Schieben des Netzschalters
	- Berühren der Tastatur, des Touchpads, des Bildschirms, der externen Maus oder der Tablet-Tasten
- Schließen des Displays
- Änderungen an der Voreinstellung des Setup Utility dürfen erst vorgenommen werden, wenn die Erste Inbetriebnahme abgeschlossen ist.

#### **5 Richten Sie Windows ein.** Folgen Sie den Anweisungen auf dem Bildschirm. **• Der Computer startet mehrmals erneut. Berühren Sie Bildschirm oder Touch**pad nicht und warten Sie, bis die Anzeige S für die Festplatte erlischt. Windows 7 • Nachdem der Computer eingeschaltet wurde, bleibt der Bildschirm noch eine Weile schwarz oder unverändert. Dies stellt keine Fehlfunktion dar. Bitte warten Sie einen Moment bis der Setup-Bildschirm von Windows erscheint. • Während der Einrichtung von Windows benutzen Sie das Touchpad, um den Cursor zu bewegen und auf ein Element zu klicken. • Die Einrichtung von Windows beansprucht etwa 20 Minuten. Fahren Sie mit dem nächsten Schritt fort, und bestätigen Sie alle Meldungen, die auf dem Bildschirm erscheinen. **• Der Bildschirm "Einem Drahtlosnetzwerk beitreten" wird eventuell nicht angezeigt.** Sie können das Drahtlosnetzwerk einrichten, nachdem die Einrichtung von Windows beendet ist.

- z Wählen Sie die Sprache auf dem Bildschirm "Setup Windows" und klicken Sie auf [Next].
- Gehen Sie bei der Auswahl der Sprache sorgfältig vor, da diese Einstellung später nicht geändert werden kann. Falls Sie versehentlich eine falsche Sprache eingestellt haben, müssen Sie Windows neu installieren  $\rightarrow$  Seite 26).

#### Windows XP

z Bei bestimmten Sprachen stimmen die tatsächlich eingegebenen Zeichen nicht mit der Tastenbeschriftung überein. Achten Sie nach beendeter Einrichtung daher darauf, das richtige Tastatur-Layout zu wählen. Stellen Sie erst dann das Kennwort ein.

#### **VORSICHT**

- Sie können den Benutzernamen, das Passwort, das Bild und die Sicherheitseinstellungen nach beendeter Einrichtung von Windows ändern.
- **Merken Sie sich dieses Kennwort. Wenn Sie Ihr Kennwort vergessen haben,** können Sie nicht mehr mit Windows arbeiten. Sie sollten zuvor eine Kennwort-Rücksetzdisk anfertigen.

#### (Windows 7)

- Verwenden Sie nicht die folgenden Worte als Benutzername: CON, PRN, AUX, CLOCK\$, NUL, COM1 bis COM9, LPT1 bis LPT9, @. Insbesondere falls Sie einen Benutzernamen (Kontonamen) erstellen, der das "@"-Zeichen enthält, wird beim Anmeldebildschirm ein Passwort verlangt, auch wenn kein Passwort eingestellt wurde. Wenn Sie versuchen, sich ohne Eingabe eines Passwortes anzumelden, wird eventuell "Der Benutzername bzw. das kennwort ist falsch." angezeigt und Sie können sich nicht in Windows einloggen  $(\rightarrow$  Seite 30).
- z Verwenden Sie Standardzeichen für den Computernamen: Nummern 0 bis 9, Groß- und Kleinbuchstaben von A bis Z und das Bindestrich-Zeichen (-). Falls die Fehlermeldung "Der Computername ist ungültig" erscheint, überprüfen Sie, ob andere als die oben angegebenen Zeichen eingegeben wurden. Falls die Fehlermeldung weiterhin auf der Anzeige erscheint, stellen Sie den Tastatur-Eingabemodus auf Englisch ("EN") und geben Sie Zeichen ein.
- Wählen Sie bei der Tastatureinstellung das richtige Layout für Ihren Computer. Anderenfalls weichen die tatsächlich über die Tastatur eingegebenen Zeichen möglicherweise von der Tastenbeschriftung ab.

#### Windows XP

Der Eingabebereich wird über "Welcome to the Windows XP Setup Wizard" angezeigt.

Verschieben Sie "Welcome to the Windows XP Setup Wizard" und vergewissern Sie sich, dass sich "Welcome to the Windows XP Setup Wizard" und der Eingabebereich einander nicht überdecken.

- Die folgenden Zeichenketten dürfen nicht als Benutzername oder Kennwort verwendet werden: CON, PRN, AUX, CLOCK\$, NUL, COM1 bis COM9, LPT1 bis LPT9.
- Wenn Sie Datum/Zeit/Zeitzone eingestellt haben und auf [Next] klicken, kann es mehrere Minuten dauern, bis der nächste Schritt angezeigt wird. Berühren Sie Bildschirm oder Touchpad nicht, bis das nächste Dialogfeld erscheint.
- Falls "Ein unerwarteter Fehler ist aufgetreten" (oder eine ähnliche Meldung) angezeigt wird, klicken Sie auf [OK]. Dies stellt keine Fehlfunktion dar.

 $\bullet$  Die Tastatur verwendet das US-Layout, bis die Tastatureinstellung geändert wurde. Aus diesem Grunde können über die Tastatur eingegebene Buchstaben von der Tastenbeschriftung abweichen.

⊕m fehlerhafte Eingaben während der Einrichtung von Windows zu vermeiden,

- verwenden Sie das Touchpad zur Auswahl.
- Zur Eingabe von Zahlen drücken Sie die Num-Taste und geben die Ziffern über den Ziffernblock (Ten-Key-Modus) ein.
- z Nehmen Sie eventuell erforderliche Spracheinstellungen nach der Einrichtung von Windows vor (→ unten). Ändern Sie bei der Einrichtung von Windows keine Einstellungen bei [To change system or these settings, click Customize] unter [Regional and Language Options].

#### **6 Installieren Sie den Adobe Reader.**

Der Adobe Reader wird zum Lesen von Important Tips und des Reference Manual benötigt.

#### (Windows 7)

A Klicken Sie auf (Start) und geben Sie folgendes in [Programme/Dateien durchsuchen] ein, drücken Sie dann auf  $\overline{\leftarrow}$ .

#### Windows XP

A Wählen Sie [Start (start)] - [Ausführen (Run)], geben Sie die Ihrer Sprache entsprechende Befehlszeile ein (nachstehend) und klicken Sie auf [OK].

[c:\util\reader\\*\*\setup.exe]

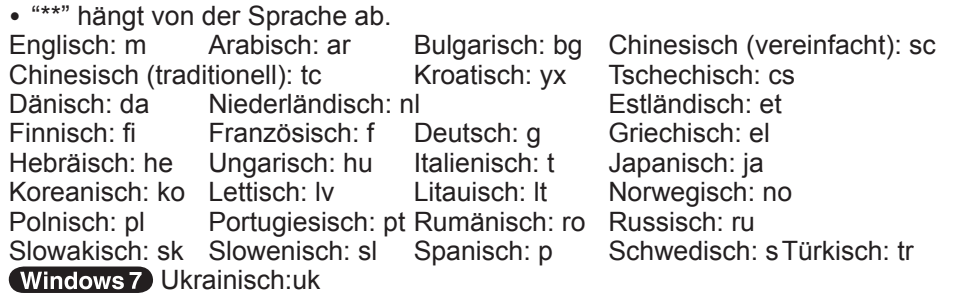

#### Windows XP

#### **7 Sprachen einstellen.**

<Auf diesem Computer installierte Sprachen>

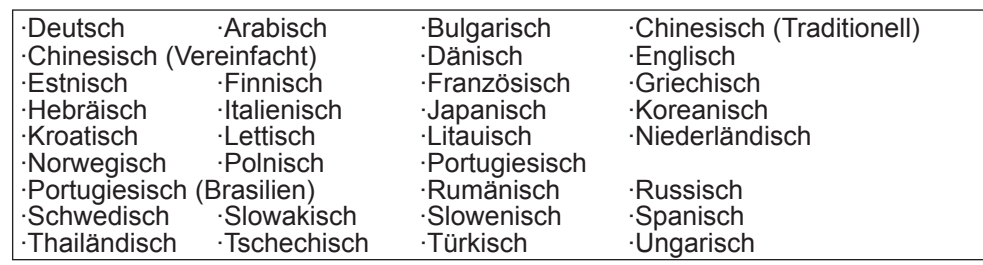

Ändern Sie die Spracheinstellungen im folgenden Menü.

[start (Start)] - [Control Panel (Systemsteuerung)] - [Date, Time, and Regional Options (Datums-,Zeit-,Sprach-und Regionaleinstellungen)] - [Regions und Sprachoptionen (Regional and Language Options)]

- y [Regional Options (Regionale Einstellungen)] [Standards and Formats (Standards und Fomate)]
- [Languages (Sprachen)] [Language used in menus and dialogs (Sprache für Menüs und Dialogfelder)]
- [Languages (Sprachen)] [Details (Details)] [Default input language (Standard-Eingabegebietsschema)]
- [Advanced (Erweitert)] [Language for non-unicode Programs (Sprache für Programme, die Unicode nicht unterstützen)]

#### **HINWEIS**

- Falls Sie mehrsprachige und lokalisierte Betriebssystemversionen zusammen im gleichen Netzwerk benutzen, verwenden Sie englische Computernamen bei lokalisierten Versionen von Windows.
- Manche Benutzerschnittstellen-Texte verbleiben in Englisch, auch wenn die Benutzerschnittstelle auf eine andere Sprache eingestellt wird. Weitere Informationen finden Sie in der Datei "c:\windows\mui\relnotes.txt".
- Wenn Sie die Sprache unter [Sprachen] [Sprache für Menüs und Dialogfelder] wechseln, ändert sich die Desktop-Farbe, wenn Sie sich das nächste Mal in Windows anmelden.

 Die Desktop-Farbe kann auf die nachstehende Weise geändert werden. Wählen Sie [Start] - [Systemsteuerung] - [Darstellung und Designs] - [Anzeige] - [Desktop], wählen Sie unter [Farbe] die gewünschte Farbe aus und klicken Sie dann auf [OK].

#### **8 Führen Sie eine Bildschirm-Kalibrierung durch.**

#### **HINWEIS**

- Führen Sie für jeden Benutzer die Kalibirierung wie folgt durch.
- Drehen Sie die Anzeige vor dem Durchführen der Kalibrierung auf primäres Querformat.

#### <Nur für Modell mit Digitalisierer>

#### Windows 7

- AKlicken Sie auf (Start) [Systemsteuerung] [Hardware und Sound] [Tablet PC-Einstellungen].
- B Klicken Sie auf [Kalibrieren…].
- $\circledR$  Wählen Sie [Stifteingabe].
- D Wenn [Benutzerkontensteuerung] angezeigt wird, klicken Sie auf [Ja].
- E Berühren Sie mit dem Digitalstift nacheinander jede der "+"-Zielmarken und klicken Sie dann auf [Ja].
- $\circledR$  Wiederholen Sie die Schritte  $\circledR$  und  $\circledR$ .
- G Klicken Sie auf [Fingereingabe].
- H Wenn [Benutzerkontensteuerung] angezeigt wird, klicken Sie auf [Ja].
- I Berühren Sie mit dem Taststift nacheinander jede der "+"-Zielmarken und klicken Sie dann auf [Ja].

#### Windows XP

- A Klicken Sie auf [Start] [Systemsteuerung] [Drucker und andere Hardware] - [Tablet- und Stifteinstellungen].
- B Klicken Sie auf [Kalibrieren…].
- 3 Klicken Sie auf [Pen].
- D Berühren Sie mit dem Digitalstift nacheinander jede der "+"-Zielmarken und klicken Sie dann auf [OK].
- $\circledS$  Wiederholen Sie die Schritte  $\circledD$  und  $\circledQ$ .
- **6 Klicken Sie auf [Touch].**
- G Berühren Sie mit dem Taststift nacheinander jede der "+"-Zielmarken und klicken Sie dann auf [Fertig].
- <Nur für Modell mit Touchscreen>

#### $\left(\textsf{Windows}\, 7\right)$

- AKlicken Sie auf (Start) [Systemsteuerung] [Hardware und Sound] [Tablet PC-Einstellungen].
- 2 Klicken Sie auf [Kalibrieren].
- C Wenn [Benutzerkontensteuerung] angezeigt wird, klicken Sie auf [Ja].
- D Berühren Sie mit dem Taststift nacheinander jede der "+"-Zielmarken und klicken Sie dann auf [Ja].

#### Windows XP

- A Klicken Sie auf [Start] [Systemsteuerung] [Drucker und andere Hardware] - [Tablet- und Stifteinstellungen].
- B Nehmen Sie die folgenden Einstellungen mit [Kalibrieren] unter [Einstellungen] vor.
- C Berühren Sie mit dem Taststift nacheinander jede der "+"-Zielmarken und klicken Sie dann auf [Ja].

#### Windows XP

#### **9 Neues Konto erstellen.**

Klicken Sie auf Sie [Start] - [Systemsteuerung] - [Benutzerkonten] - [Neues Konto erstellen].

#### **VORSICHT**

z Merken Sie sich dieses Kennwort! Wenn Sie das Kennwort vergessen, können Sie nicht mehr mit Windows arbeiten. Sie können zuvor eine Kennwort-Rücksetzdiskette anfertigen.

#### **HINWEIS**

#### **PC Information Viewer**

Dieser Computer zeichnet in regelmäßigen Abständen die Verwaltungsdaten einschließlich der Festplattendaten, etc. auf. Die Datenhöchstmenge eines Datensatzes beträgt 1024 Byte.

 Diese Daten werden ausschließlich dazu verwendet, bei einem Versagen der Festplatte den Grund hierfür zu ermitteln. Die Daten werden keinesfalls über das Netzwerk an Außenstehende gesendet oder zu einem anderen als dem oben beschriebenen Zweck verwendet.

Um diese Funktion zu deaktivieren, setzen Sie ein Häkchen bei [Disable the automatic save function for management information history] bei [Hard Disk Status] unter PC Information Viewer, und klicken Sie dann auf [OK]. Wenn Sie diese Funktion deaktivieren, werden Informationen zum Gebrauch der Festplatte des PC Information Popup nicht angezeigt. (→  $\bigoplus$  *Reference Manual* "Check the Computer's Usage Status")

#### Aus Energiespargründen sind werkseitig die folgenden Energiesparmethoden voreingestellt. (bei ange**schlossenem Netzteil)**

- Der Bildschirm wird nach 15 Minuten Inaktivität automatisch ausgeschaltet.
- Der Computer wechselt nach 20 Minuten Inaktivität automatisch in den Zustand (Windows 7) sleep<sup>3</sup>/ Windows XP) standby<sup>3</sup>. Siehe  $\mathfrak{P}$  Reference Manual "Sleep/Standby or Hibernation Functions" zur Aktivierung aus dem Sleep-/Standbymodus.
- z **Auch wenn das Netzteil nicht mit dem Computer verbunden ist, wird Strom verbraucht (Max. 0,3 W) und zwar allein dadurch, dass das Netzteil in einer Steckdose steckt. (Bei Verwendung mit 240 V Wechselstrom)**

#### **Vorsichtsmaßnahmen gegen Starten/Herunterfahren**

- Achten Sie darauf, keine der folgenden Handlungen vorzunehmen
	- Netzteil anschließen oder entfernen
	- Schieben Sie den Netzschalter
	- Berühren der Tastatur, des Touchpads, des Bildschirms, der externen Maus oder der Tablet-Tasten.
	- Schließen des Displays
	- Schalten Sie den Wireless-Schalter ein/aus

#### **Hinweise zum Akku dieses Computers**

Der Computer hat 2 Akkufächer. Falls auf einem der beiden Akkus noch Restenergie vorhanden ist, können Sie den anderen Akku ersetzen, ohne den Computer auszuschalten (→  $\mathfrak{L}$  *Reference Manual* "Battery Power").

Nur aus einem der beiden Akkus wird Strom entnommen. Beide Akkus werden gleichzeitig aufgeladen.

Mit Hilfe des Ladegeräts (optional, CF-VCBC11U) können Sie den leeren Akku herausnehmen und laden, während Sie den Computer verwenden.

#### Windows 7

#### **Hinweis zum Zugriff auf die Festplatte**

Andere sprachen als die bei der Einrichtung von Windows gewählte werden im Hintergrund deinstalliert, während sich der Computer im Ruhezustand befindet.

Während dieses Zeitraumes können die folgenden Probleme auftreten. Sie werden durch die Spezifikationen von Windows 7 verursacht und stellen keine Fehlfunktionen dar.

- Der Deinstallationsprozess kann ungefähr 3 Stunden lang fortfahren. Während dieser Zeit reagiert der Computer eventuell nicht mehr aufgrund des fortlaufenden Zugriffs auf die Festplatte, etc. Sie können den Computer während des Prozesses neu starten oder herunterfahren.
- Die Meldung "Configuring Windows features, preparing to configure Windows (Windows-Funktionen werden konfiguriert, die Konfiguration von Windows wird vorbereitet)" erscheint eventuell für bis zu 20 Minuten beim Herunterfahren oder Hochfahren des Computers (einschließlich Neustart). Warten Sie, bis der Computer normal hoch- oder heruntergefahren wird.

Sobald die Meldung nicht mehr angezeigt wird, befolgen Sie die untenstehenden Schritte, um alle Wiederherstellungspunkte außer des letzten zu löschen. Falls Sie die Wiederherstellungspunkte nicht löschen, bleiben die Systemdateien für andere Sprachen außer der gewählten als Sicherungsdateien für die Wiederherstellungspunkte auf der Festplatte und der Computer reagiert eventuell nicht mehr.

- A Klicken Sie auf (Start). Und geben Sie "cleanmgr.exe" unter [Programme/Dateien durchsuchen] ein und klicken Sie dann in der Liste der Ergebnisse auf [cleanmgr.exe].
- B Nach einer Weile, der Einstellungsbildschirm "Beschreibung" erscheint. Klicken Sie auf [Systemdateien bereinigen] - [Weitere Optionen] - [Systemwiederherstellung und schattenkopien] - [Bereinigen] - [Löschen] - [OK] - [Dateien löschen].
- 3 Starten Sie den Computer neu.

#### **Ändern der Partitionsstruktur**

Sie können einen Teil einer bestehenden Partition verkleinern, um Speicherplatz auf dem Laufwerk freizugeben. Auf diesem Speicherplatz können Sie eine neue Partition erstellen. In der Standardeinstellung ist das Festplattenlaufwerk dieses Computers mit einer einzigen Partition versehen.

- A Klicken Sie auf (Start), rechtsklicken Sie auf [Computer], und klicken Sie dann auf [Verwalten]. • Ein Standardbenutzer muss ein Administratorkennwort eingeben.
- 2 Klicken Sie auf [Datenträgerverwaltung].
- C Rechtsklicken Sie auf die für Windows eingerichtete Partition (Laufwerk "c" in der Standardeinstellung), und klicken Sie dann auf [Volume verkleinern].
	- Die Größe der Partition hängt von den Spezifikationen Ihres Computers ab.
- D Geben Sie die Größe unter [Zu verkleinernder Speicherplatz in MB] ein, und klicken Sie dann auf [Verkleinern].
	- Es ist nicht möglich, eine Zahl einzugeben, die größer als die angezeigte Größe ist.  $\bullet$  Zur Wahl von [Reinstall to the first 2 partitions.] bei der Neuinstallation von Windows 7 ( $\rightarrow$  Seite 26), sind 60000 MB oder mehr für [Gesamtgröße nach der Verkleinerung in MB].
- $6$  Rechtsklicken Sie auf [Nicht zugeordnet] (die in Schritt 4 vorgenommene Verkleinerung), und klicken Sie dann auf [Neues einfaches Volume].
- F Folgen Sie den Anweisungen, die auf dem Bildschirm erscheinen, um die Einstellungen vorzunehmen, und klicken Sie dann auf [Fertig stellen].

Warten Sie, bis die Formatierung abgeschlossen ist.

#### **HINWEIS**

- z Anschließend können Sie eine weitere Partition erstellen, indem Sie den ggf. verbleibenden, nicht zugeordneten Speicherplatz verwenden oder neuen, nicht zugeordneten Speicherplatz schaffen.
- Um eine Partition zu löschen, rechtsklicken Sie auf die Partition, und klicken Sie dann auf [Volume löschen] in Schritt 3.

Das Reference Manual und die Important Tips können Sie mit Ihrem Computer abrufen.

Wenn das Reference Manual oder die Important Tips zum ersten Mal geöffnet werden, erscheint eventuell die Lizenzvereinbarung zum Adobe Reader. Falls sie angezeigt wird, lesen Sie diese und wählen dann [Akzeptieren], um das Reference Manual oder die Important Tips zu öffnen.

### **Reference Manual**

Das Reference Manual beschreibt Funktionen, die Ihnen beim effektiveren Gebrauch des Computers helfen.

#### **So greifen Sie auf das Reference Manual zu:**

Windows 7 Doppelklicken Sie auf **Paul** auf dem Desktop.

● Ebenso können Sie auf (B) (Start) - [Alle Programme] - [Panasonic] - [On-Line Manuals] - [Reference Manual] klicken.

Windows XP Klicken Sie auf [Start]-[Reference Manual].

• Sie können auch auf [Start] - [Alle Programme] - [Panasonic] - [On-Line Manuals] - [Reference Manual] klicken.

#### **HINWEIS**

#### (Windows 7)

Die auf der Windows 7 DVD-ROM enthaltenen Windows-Dateien befinden sich in den folgenden Ordnern:

- Einige Sprachen stehen in Abhängigkeit von dem Modell nicht zur Verfügung.
- c:\windows\support\\*\*\migwiz, c:\windows\support\\*\*\tools, c:\windows\support\\*\*\logging

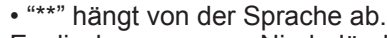

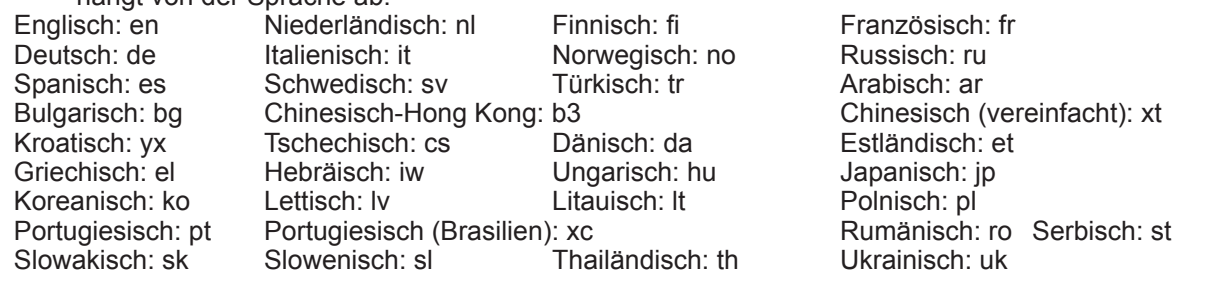

## **Reference Manual**

Unter Important Tips erhalten Sie Informationen zum Ladezustand des Akkus, damit Sie den Akku unter optimalen Bedingungen nutzen können und so eine längere Betriebszeit erreichen.

#### **So greifen Sie auf die Important Tips zu:**

Windows 7 Doppelklicken Sie auf **Pauli** auf dem Desktop.

● Ebenso können Sie auf (+) (Start) - [Alle Programme] - [Panasonic] - [On-Line Manuals] - [Important Tips] klicken.

 $\Box$  Windows XP Doppelklicken Sie auf  $\Box$  auf dem Desktop.

● Ebenso können Sie auf [Start] - [Alle Programme] - [Panasonic] - [On-Line Manuals] - [Important Tips].

#### **HINWEIS**

Wenn die Update-Meldung des Adobe Readers angezeigt wird, empfehlen wir Ihnen, den Anweisungen dafür auf dem Bildschirm zu folgen.

Sie finden die aktuelle Version des Adobe Readers auf http://www.adobe.com/.

<Nur bei Modellen mit Webkamera>

- **Zusätzliche Informationen zum Camera Utility**
- Spiegeln
	- Das Spiegeln steht nicht zur Verfügung, wenn Windows Aero deaktiviert ist.

Zuweisen der Funktionen Einzoomen/Fotos aufnehmen zu den Tablet-Tasten Falls "The file path you specified does not exist..." erscheint, ist der für [Program Location] auf dem Bildschirm [Tablet Button Actions] angegebene Dateipfad möglicherweise nicht korrekt, oder das doppelte Anführungszeichen (") könnte fehlen.

Klicken Sie [OK] und bestätigen Sie den Bildschirm [Tablet Button Actions].

## **Betriebsbedingungen**

- Stellen Sie den Computer auf einer ebenen und stabilen Fläche auf. Stellen Sie den Computer nicht senkrecht auf und lassen Sie ihn nicht umkippen. Wenn dieser Computer heftigen Stößen ausgesetzt wird, kann er funktionsuntüchtig werden.
- Temperatur: Betrieb : 5 °C bis 35 °C
	- Lagerung: -20 °C bis 60 °C

Feuchtigkeit: Betrieb : 30 % bis 80 % relative Luftfeuchtigkeit, nicht kondensierend

Lagerung: 30 % bis 90 % relative Luftfeuchtigkeit, nicht kondensierend

Selbst innerhalb der oben angegebenen Temperatur- und Feuchtigkeitsbereiche kann der lange Betrieb des Computers in Umgebungen mit außergewöhnlich niedrigen oder hohen Temperaturen oder hoher Feuchtigkeit zu einer Schädigung des Produktes führen, was wiederum die Lebensdauer des Produktes vermindern kann.

- Stellen Sie sicher, dass Sie den Computer in einer genügend wärmegelüfteten Umgebung verwenden.
- Vermeiden Sie den Gebrauch des Computers auf Oberflächen, die Wärme zurückhalten (z.B. Gummiunterlagen und Decken). Wenn möglich, verwenden Sie den Computer auf Oberflächen, die Wärme ableiten, z.B. auf einer Stahltischplatte.
- y Decken Sie den Computer nicht mit Handtüchern, Tastaturhüllen usw. ab, da dies die Wärmeabfuhr verhindert.
- Verwenden Sie den Computer nicht in den folgenden Umgebungen, da er andernfalls Schäden erleiden könnte.
- Orte mit elektronischen Geräten. Hier können Probleme am Bildschirm auftreten oder der Computer kann ungewöhnliche Geräusche erzeugen.
- Bereiche mit extrem hohen oder niedrigen Temperaturen.
- Belassen Sie keine hitzeempfindlichen Sachen in der Nähe des Computers. Der Computer erwärmt sich im Betrieb.

## **Handhabung**

- **Bei Betrieb des Computers**
- Lüftungsöffnung nicht verdecken.
- **Wenn Sie den Computer herumtragen**
	- Bei der Entwicklung dieses Computers wurde unter anderem besonders auf Stoßfestigkeit des Displays und der Festplatte sowie auf den Schutz der Tastatur vor Spritzwasser geachtet. Wir übernehmen jedoch keinerlei Garantie dafür, dass diese Vorkehrungen vor entsprechenden Schäden schützen. Behandeln Sie den Computer mit großer Sorgfalt.
	- Schalten Sie den Computer aus.
	- Entfernen Sie alle externen Geräte, Kabel, PC-Karten und andere hervorstehenden Gegenstände.
	- Lassen Sie Ihren Computer nicht fallen und schützen Sie ihn vor Zusammenstößen mit harten Objekten.
	- Lassen Sie das Display nicht geöffnet.
	- Fassen Sie nicht das Display und den Tablet-Tasten-Bereich an.
	- Wenn Sie das Netzteil mit aufgewickeltem Kabel transportieren, wickeln Sie es wie in (A) dargestellt auf.
	- Wickeln Sie das Kabel nicht wie in (B) dargestellt in entgegengesetzter Richtung oder in Querrichtung auf.
		- Stellen Sie sicher, dass das Kabel während der Verwendung des Netzteils nicht aufgewickelt ist.
		- Ziehen Sie das Netzkabel ab. Wickeln Sie das Netzkabel dann nicht auf.
	- Transportieren Sie den Computer nicht im Tablet-Modus.
	- Stecken Sie nichts (z. B. ein Stück Papier) zwischen Display und Tastatur.
	- Wenn Sie mit dem Flugzeug reisen, behalten Sie Ihren Computer stets bei sich. Geben Sie ihn niemals als Gepäckstück auf. Bevor Sie den Computer in einem Flugzeug verwenden, erkundigen Sie sich bitte vorab bei der betreffenden Fluggesellschaft.
	- An den in der rechten Abbildung umkreisten Stellen befinden sich ein Magnet und magnetische Teile. Halten Sie metallische Gegenstände und Magnetspeichermedien von diesem Bereich fern.
	- Wenn Sie den Computer herumtragen, achten Sie darauf, dass Sie sich nicht dadurch verletzen, dass Sie ihn fallenlassen oder von ihm getroffen werden.
	- Beim Transport eines Ersatz-Akkus in einer Verpackung, einer Aktentasche, etc. empfehlen wir, ihn in eine Plastiktüte zu legen, um die Kontakte zu schützen.
- **Gut Schlecht Schlecht**
	-
- 

 $(A)$   $(B)$ 

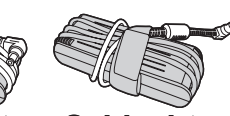

**Schlecht Schlecht**

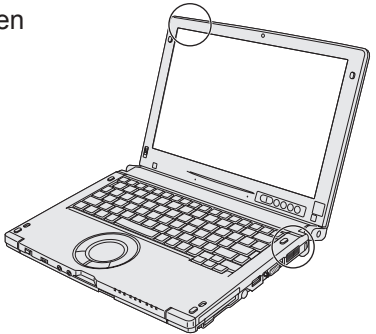

#### **Bei Verwendung des Touchpads**

- Das Touchpad sollte nur mit der Fingerspitze bedient werden. Legen Sie keine Gegenstände auf dem Computer ab. Drücken Sie nicht mit spitzen oder harten Gegenständen (z. B. Nägeln, Bleistiften oder Kugelschreibern) auf seine Oberfläche, andernfalls können Spuren zurückbleiben.
- Achten Sie darauf, nur unbeschädigte Trageriemen zu verwenden. Andernfalls kann der Computer herunterfallen.
- z Vermeiden Sie, dass schädliche Substanzen wie Öl in das Touchpad gelangen. Der Cursor funktioniert eventuell korrekt.

#### **Bei Verwendung des Digitalisierers/Touchscreens**

- z Verwenden Sie den Stift (beigefügt) mit dem Computer. Verwenden Sie keine Bleistifte, Arbeitswerkzeuge mit scharfer Spitze oder harte Gegenstände für den Bildschirmbetrieb. Der Bildschirm könnte dadurch beschädigt werden.
- Legen Sie keine Gegenstände auf dem Computer ab und drücken Sie nicht mit spitzen oder harten Gegenständen (z. B. Nägeln) oder harten Gegenständen, die Spuren hinterlassen können (z.B. Bleistifte oder Kugelschreiber) auf seine Oberfläche.
- Üben Sie keinen Druck auf den Rand des Display-Panels aus. Der Cursor könnte sich zum Rand des Displays bewegen.
- Betreiben Sie den Computer nicht, wenn sich Fremdkörper wie Staub auf dem Bildschirm befinden. Vermeiden Sie den Kontakt mit Substanzen wie Öl, die den Bildschirm verschmutzen könnten.
- Üben Sie beim Betrieb des Bildschirms nicht zu viel Druck aus. Zum Betreiben des Bildschirms sind nur leichte Berührungen erforderlich.
	- Zu viel Druck kann die Oberfläche beschädigen.
- Wenn der Bildschirm verschmutzt ist, wischen Sie den Computer mit dem weichen Tuch (mitgeliefert) ab. (Weitere Informationen finden Sie unter <sup>R</sup>ED Reference Manual "Suggestions About Cleaning the LCD Surface".)
- Berühren Sie den Bildschirm nicht außerhalb des LCD-Display-Bereichs. Der Eingabebereich des Bildschirms wird durch das LCD-Display begrenzt. Das Berühren des Bildschirms außerhalb des Display-Bereichs kann eventuell zu Fehlfunktionen oder zur Beschädigung des Bildschirms führen.
- <Nur bei Modellen mit Digitalisierer>
- Der Bildschirm verwendet elektromagnetische Induktion und arbeitet möglicherweise nicht korrekt in der Nähe von starken Elektro- oder Magnetfeldern wie z.B.:
	- In der Nähe von Radiosendern oder Antennen von Relaissendern
	- In der Nähe von CRT-Displays, die ein starkes elektromagnetisches Störfeld erzeugen Halten Sie den Bildschirm von solchen Orten fern, damit er korrekt funktioniert.
- Der Cursor kann der Bewegung des Digitalstifts nicht folgen, wenn Sie den Digitalstift oder den Finger zu schnell bewegen.

#### **Wenn der Computer während des Gebrauchs warm wird**

- Überprüfen Sie folgendes
	- Wenn Sie das WLAN nicht benutzen, schalten Sie das WLAN aus.
	- o Windows XP

Wenn der Computer warm wird, während der Bildschirmschoner angezeigt wird, stellen Sie den Bildschirmschoner auf [Windows XP]. Bildschirmschoner, die 3D-Bilder oder andere komplexe Bilder benutzen, erhöhen die CPU-Auslastung.

• Verwenden Sie empfohlene RAM-Module. Nichtempfohlene RAM-Module arbeiten möglicherweise nicht richtig und können Ihren Computer beschädigen.

#### (Windows 7)  $\bullet$

Klicken Sie auf **im Meldungsbereich und klicken Sie auf G.** Wählen Sie dann [Panasonic Power management (Better Heat Dispersion)].

- Beim Wechsel zu [Panasonic Power management (Better Heat Dispersion)] werden die folgenden Einstellungen geändert.
	- Wechseln Sie zu [High Speed] von [Standard] in [Fan control mode].
	- Die Drehzahl des Kühlventilators wird erhöht und der Computer kann abgekühlt werden. Beachten Sie, dass sich die Akkubetriebszeit verkürzt.
	- Stellen Sie den Bildschirmschoner auf [Prohibited].
- Wenn kein häufiger Zugriff auf die CPU stattfindet oder das Betriebsgeräusch des Ventilators als störend empfunden wird, wählen Sie [Standard] oder [Low Speed] in [Fan control mode].
- $\odot$  Klicken Sie auf  $\odot$  im Meldungsbereich und klicken Sie auf  $\ddot{\ddot{\bm{\alpha}}}$ .
- 2) Wählen Sie [Standard] oder [Low Speed] in [Fan control mode].
- →  $\mathfrak{P}$  *Reference Manual* "Customizing the Power Setting"

#### Windows XP  $\bullet$

Doppelklicken Sie auf dem Desktop, klicken Sie dann [High speed] und dann [OK].

- Wenn Sie [High speed] einstellen, erhöht sich die Rotationsgeschwindigkeit des Ventilators und der Computer wird gekühlt. Beachten Sie, dass sich die Akkubetriebszeit verkürzt.
- Wenn Ihre CPU-Auslastung nicht hoch ist, oder Sie die Ventilatorgeräusche stören, stellen Sie [Standard] oder [Low speed] ein.

#### **Einsatz von Peripheriegeräten**

Zur Vermeidung von Schäden an den Geräten, folgen Sie bitte den Anweisungen und dem Reference Manual. Lesen Sie die Bedienungsanleitungen für die Peripheriegeräte sorgfältig durch.

- Verwenden Sie nur Peripheriegeräte, die den Spezifikationen des Computers entsprechen.
- z Schließen Sie, unter genauer Beachtung der Ausführung und der Position des Steckers, die Geräte ordnungsgemäß an.
- Falls eine Verbindung schwierig herzustellen ist, wenden Sie keine übermäßige Kraft an; prüfen Sie zur Sicherheit noch einmal die Ausführung und die Position des Steckers (Stiftanordnung, usw.).
- Falls der Stecker Halteschrauben aufweist, ziehen Sie diese fest an.
- z Transportieren Sie den Computer nicht mit noch angeschlossenen Kabeln. Ziehen Sie die Kabel nicht mit Gewalt heraus.

#### **Vermeidung einer nicht autorisierten Verwendung des Computers über Wireless LAN/ Bluetooth/Wireless WAN**

<Nur bei Modellen mit Wireless LAN/Bluetooth/Wireless WAN>

z Vor der Verwendung von Wireless LAN/Bluetooth/Wireless WAN-Funktionen empfehlen wir Ihnen, die gebotenen Sicherheitseinstellungen - z. B. eine Datenverschlüsselung - vorzunehmen.

#### **Wenn die Akku-Anzeige nicht aufleuchtet**

Möglicherweise ist die Sicherung des Netzteils eingeschaltet, wenn die Akku-Anzeige auch beim korrekten Anschluss von Netzteil und Akku an den Computer nicht aufleuchtet.

- Ziehen Sie das Netzkabel ab und warten Sie länger als 1 Minute, bis Sie es erneut anschließen.
- Falls sich das Problem danach immer noch nicht beheben lässt, wenden Sie sich an den technischen Kundendienst.

## **Wartung**

#### **Zur Reinigung der LCD-Anzeige**

Wischen Sie den Computer mit dem weichen Tuch (mitgeliefert) ab. (Weitere Informationen finden Sie unter  $\mathfrak{P}$  Refe*rence Manual* "Suggestions About Cleaning the LCD Surface".)

Das Reinigen des Displays bei eingeschalteter Stromversorgung kann zu Funktionsstörungen des Computers führen. Zudem ist Schmutz auf dem Bildschirm bei ausgeschaltetem Computer leichter zu erkennen und somit leichter zu reinigen.

#### **Zur Reinigung des Touchpads**

Wischen sie die Oberfläche leicht mit einem Gazetuch oder einem anderen trockenen, weichen Tuch ab.

#### **Zur Reinigung anderer Bereiche als der LCD-Anzeige und des Touchpads**

Befeuchten Sie ein weiches Tuch mit Wasser oder einem verdünnten Reinigungsmittel (neutral), wringen Sie das Tuch gründlich aus und wischen Sie sanft über den schmutzigen Bereich. Die Verwendung eines anderen als eines neutralen Reinigungsmittels (z. B. ein schwach-saurer Reiniger) könnte sich negativ auf lackierte Oberflächen auswirken.

#### **VORSICHT**

- Verwenden Sie kein Reinigungsbenzin, keine Verdünner und keinen Reinigungsalkohol. Dies kann die Oberfläche angreifen und z. B. eine Verfärbung verursachen. Verwenden Sie des Weiteren keine handelsüblichen Haushaltsreiniger und Kosmetika, da diese Substanzen enthalten können, welche die Oberfläche angreifen.
- z Tragen oder sprühen Sie Wasser oder Reinigungsmittel niemals direkt auf. Flüssigkeit, die in das Innere des Computers dringt, kann zu Funktionsstörungen und Schäden führen.

## **Bei Verwendung des Computers mit einer reduzierten Aufl ösung**

Wenn die Bildschirmauflösung auf eine Auflösung unterhalb der Auflösung des LCDs eingestellt wird, werden die auf dem Bildschirm angezeigten Bilder gedehnt. Die angezeigten Buchstaben könnten dadurch verzerrt erscheinen. Dies ist normal und kein Anzeichen für eine Fehlfunktion.

**Nützliche Informationen**

Nützliche Informationen

#### **Zum Anzeigen von großen Buchstaben ohne Verzerrung**

Probieren Sie die folgenden Schritte, während Sie die Auflösung des LCDs beibehalten.

- z Klicken Sie (Start) [Systemsteuerung] [Darstellung und Personalisierung] [Display], nehmen Sie eine Einstellung außer [Smaller- 100%] vor und klicken Sie dann [Apply]. (Diese Funktion wird nach dem Abmelden des Computers aktiviert.)
- Zum Anzeigen von vergrößerten Schriftgrößen in Anwendungen wie Internet Explorer: Verwenden Sie die Anzeigevergrößerungsfunktion der jeweiligen Softwareanwendung.
- Zum Anzeigen von vergrößerten Desktopsymbolen, der Titelleiste und des Cursors oder zum Vergrößern eines bestimmten Teil des Bildschirms:

Verwenden Sie Windows XP "Icon Enlarger" oder "Loupe Utility".

## **Falls Sie Wasser auf der Tastatur verschütten**

Beachten Sie, dass Reparaturen aufgrund von auf dem Computer verschütteten Flüssigkeiten nicht kostenlos sind und nicht von der Garantie abgedeckt werden.

Die Tastatur auf diesem Computer beinhaltet ein Abfluss-System (ein Feuchteschutz-Mechanismus), durch das die Menge der Flüssigkeit minimiert wird, die in das Innere des Computers gelangt, selbst wenn Wasser auf der Tastatur verschüttet wird.

Wasser, das in Kontakt mit der Tastatur kommt, wird durch Löcher auf der Unterseite des Computers abgelassen, so dass praktisch kein Wasser im Inneren des Computers verbleibt. Allerdings ist dies keine Garantie gegen Schäden an der Festplatte oder anderen internen Teilen, oder gegen den Verlust oder die Löschung von Daten. Das Abfluss-System ist nur in der Tastatur integriert. Es hat keine Auswirkungen auf andere Bauteile.

- Falls Sie Wasser oder eine andere Flüssigkeit auf der Tastatur verschütten, auch wenn es sich um eine geringe Menge handelt, müssen Sie die folgenden Schritte durchführen. Die Nichtbeachtung dieser Schritte kann zu Schäden am Computer führen. Das Abfluss-System bietet keinen vollständigen Schutz gegen das Eindringen von Wasser in den Computer.
- **1 Schalten Sie den Computer sofort aus und entfernen Sie das Netzteil.**
- **2 Wischen Sie alle Wassertropfen mit einem weichen, trockenen Tuch von der Oberseite der Tastatur ab.**
- **3 Heben Sie den Computer langsam hoch und halten Sie ihn dabei gerade. Wischen Sie das aus den Löchern auf der Unterseite kommende Wasser mit einem weichen, trockenen Tuch ab.** Wenn der Computer bei diesem Schritt gekippt wird, kann Flüssigkeit im Inneren des Computers versickern und zu Schäden führen.
- **4 Halten Sie den Computer gerade und bringen Sie ihn an einen trockenen Ort.**

Falls der Computer zurück auf die nasse Oberfläche gestellt wird, könnte Wasser von der Unterseite in den Computer gelangen.

- **5 Nehmen Sie den Akku heraus.**
- **6 Wenden Sie sich an den technischen Kundendienst, um den Computer auf Fehlfunktionen zu prüfen.**

**Schlecht**

**Schlecht**

Die Neuinstallation versetzt den Computer in seinen Lieferzustand. Wenn Sie eine Neuinstallation durchführen, wird der Festplatteninhalt gelöscht.

Denken Sie daran, wichtige Daten von Ihrer Festplatte auf ein anderes Medium oder auf eine externe Festplatte zu sichern, ehe Sie mit der Neuinstallation beginnen.

#### **ACHTUNG**

#### (Windows 7)

Löschen Sie nicht die Partition mit Bootdateien auf der Festplatte.

Der Platz der Partition steht nicht zur Speicherung von Daten zur Verfügung.

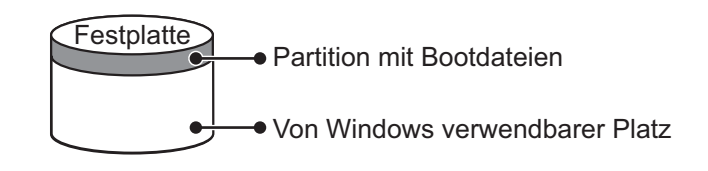

#### **Vorbereitung**

- Halten Sie Folgendes bereit:
	- Die Product Recovery DVD-ROM (mitgeliefert)
	- y CD/DVD-Laufwerk (optional) (siehe aktuelle Kataloge und andere Informationsquellen zu erhältlichen Produkten) oder Portreplikator (optional: CF-VEBC11U)
- Entfernen Sie alle Peripherie-Geräte (außer dem CD/DVD-Laufwerk und dem Portreplikator).
- Schließen Sie das Netzteil an, und entfernen Sie es erst nach Fertigstellung der Neuinstallation.

#### **HINWEIS**

- Zur Eingabe von Zahlen drücken Sie die Num-Taste und geben die Ziffern über den Ziffernblock (Ten-Key-Modus) ein.
	- Drücken Sie bei deutschen Tastaturen auf  $\overline{D}$ , wenn Sie die Taste  $\overline{Y}$  drücken müssen.
- **1 Schalten Sie den Computer aus und schließen Sie das CD-DVD-Laufwerk oder den Portreplikator an den Computer an.**
- **2 Schalten Sie den Computer aus und Drücken Sie** F2 **oder** Entf **während der [Panasonic] Startbildschirm angezeigt wird.**

Das Setup Utility wird gestartet.

• Wenn das Kennwort abgefragt wird, geben Sie das Supervisorkennwort ein.

**3 Notieren Sie sich alle Einstellungen des Setup Utility und drücken Sie** F9**.**

Wählen Sie bei der Bestätigungsabfrage [Yes] und drücken Sie  $\overline{\leftarrow}$ .

#### **4 Drücken Sie** F10**.**

Wählen Sie bei der Bestätigungsabfrage [Yes] und drücken Sie  $\overline{\leftarrow}$ . Der Computer startet erneut.

**5 Drücken Sie** F2 **oder** Entf**, während der Startbildschirm [Panasonic] angezeigt wird.** Das Setup Utility wird gestartet.

 $\bullet$  Wenn das Kennwort abgefragt wird, geben Sie das Supervisor-Kennwort ein.

- **6 Legen Sie die Product-Recovery-DVD-ROM für die von Ihnen installierte Version von Windows in das CD/DVD-Laufwerk oder den Portreplikator ein.**
- **7 Wählen Sie das Menü [Exit].**
- **8 Bei Verwendung des CD/DVD-Laufwerks:** Wählen Sie Ihr CD/DVD-Laufwerk in [Boot Override] und drücken Sie  $\overline{\leftarrow}$ .

 **Bei Verwendung eines Portreplikators:** Wählen Sie [P1: TEAC XXXXX] in [Boot Override] und drücken Sie  $\overline{\leftarrow}$ . Der Computer startet neu.

- **9 Klicken Sie auf [Reinstall Windows] und klicken Sie dann auf [Next].** Auf dem Bildschirm wird die Lizenzvereinbarung angezeigt.
- **10 Klicken Sie auf [Yes, I agree to the provisions above and wish to continue!] und klicken Sie dann auf [Next].**

## **11 Wenn Sie das auf der Festplatte installierte Windows 7 von Windows 7 neu installieren:**

- Wählen Sie die Einstellungen und klicken Sie auf [Next].
- [Reinstall Windows to the whole Hard Disk to factory default.] Sie erhalten zwei Partitionen.
- [Reinstall to the first 2 partitions.]<sup>\*1</sup>.

Wählen Sie diese Option, wenn die Festplatte bereits in mehrere Partitionen unterteilt wurde. Zur Erstellung einer neuen Partition schauen Sie unter "Ändern der Partitionsstruktur" ( $\rightarrow$  Seite 18).

Die Partitionsstruktur bleibt erhalten.

\*1 Dies erscheint nicht, wenn Windows nicht auf der Partition, die Bootdateien enthält, und dem von Windows nutzbarem Bereich neuinstalliert werden kann.

#### **Wenn Sie das auf der Festplatte installierte Windows 7 von Windows XP neu installieren:**

Klicken Sie auf [Next].

### **12 Klicken Sie bei der Bestätigungsabfrage auf [YES].**

- Die Neuinstallation startet je nach Anweisungen auf dem Bildschirm. (Sie dauert ca. 30 80 Minuten.) Unterbrechen Sie die Neuinstallation keinesfalls - beispielsweise durch Ausschalten des Computers. Dies kann einen Windows-Neustart verhindern oder zu einem Datenverlust führen, so dass die Neuinstallation danach nicht mehr ausgeführt werden kann.
- Folgen Sie den Anweisungen auf dem Bildschirm und wechseln Sie die Product Recovery DVD-ROM aus.
- **13 Entfernen Sie die Product Recovery DVD-ROM aus dem Laufwerk, und klicken Sie dann auf [OK], um den Computer auszuschalten.**
- **14 Schalten Sie den Computer ein.**  $\bullet$  Wenn das Kennwort abgefragt wird, geben Sie das Supervisorkennwort ein.
- **15 Führen Sie die "Erste Inbetriebnahme" aus (→ Seite 15).**
- **16 Starten Sie das Setup Utility und nehmen Sie bei Bedarf Änderungen an den Einstellungen vor.**
- **17 Führen Sie ein Windows Update aus.**

# **Problembehebung (Grundlagen)**

Wenn ein Problem auftritt, lesen Sie bitte auf dieser Seite nach. Das "Reference Manual" enthält ebenfalls detaillierte Informationen zur Problembehebung. Wurde ein Problem anscheinend von einer Software-Anwendung verursacht, lesen Sie bitte die Bedienungsanleitung zu dieser Software. Falls sich das Problem danach immer noch nicht beheben lässt, wenden Sie sich an den technischen Kundendienst. Sie können auch den PC Information Viewer verwenden, um den Auslastungsstatus des Computers zu prüfen

#### (→ Ų Reference Manual "Check the Computer's Usage Status").  **Starten und Sleep/Standby-Modus und Ruhezustand**

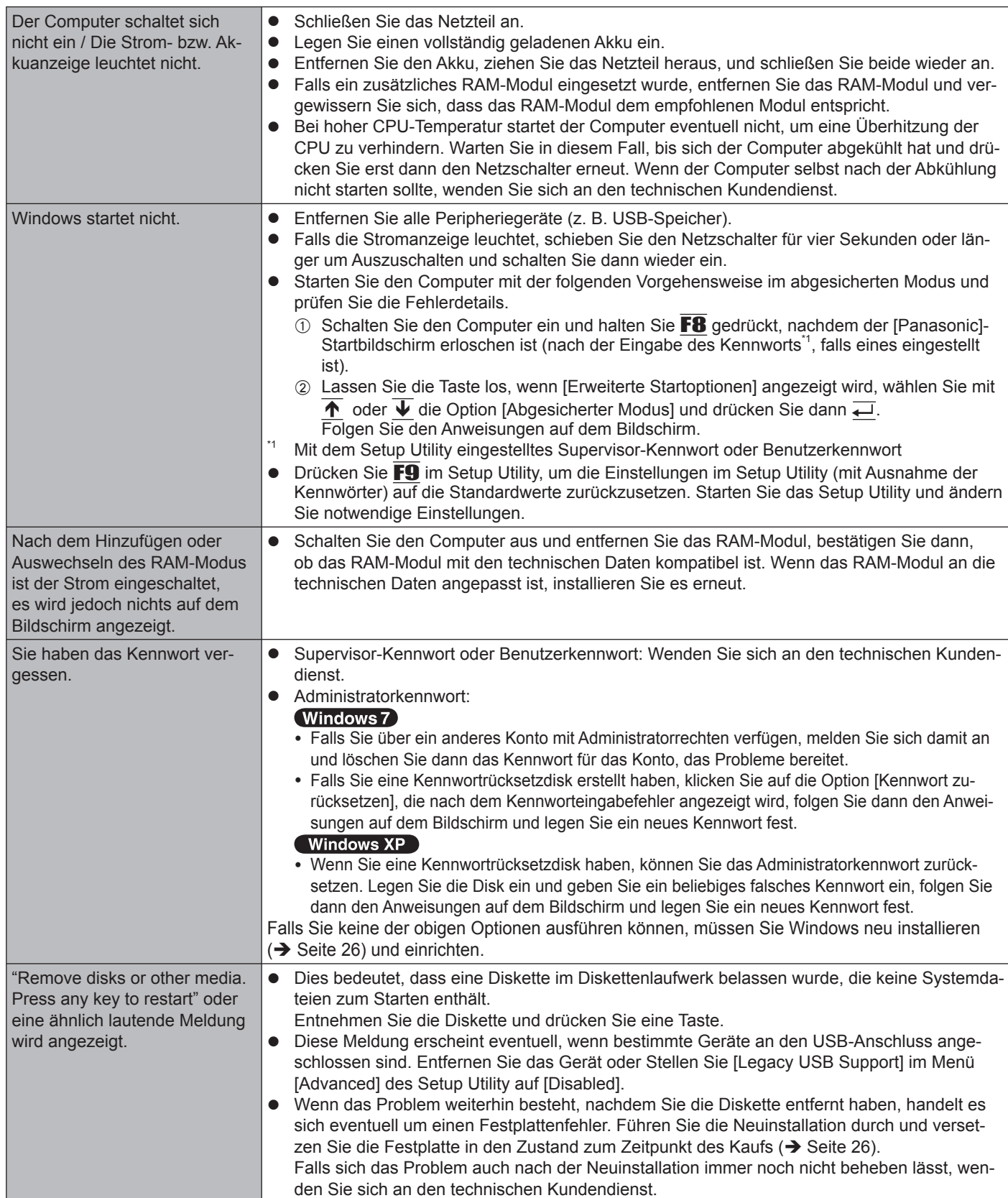

#### **Starten und Sleep/Standby-Modus und Ruhezustand**

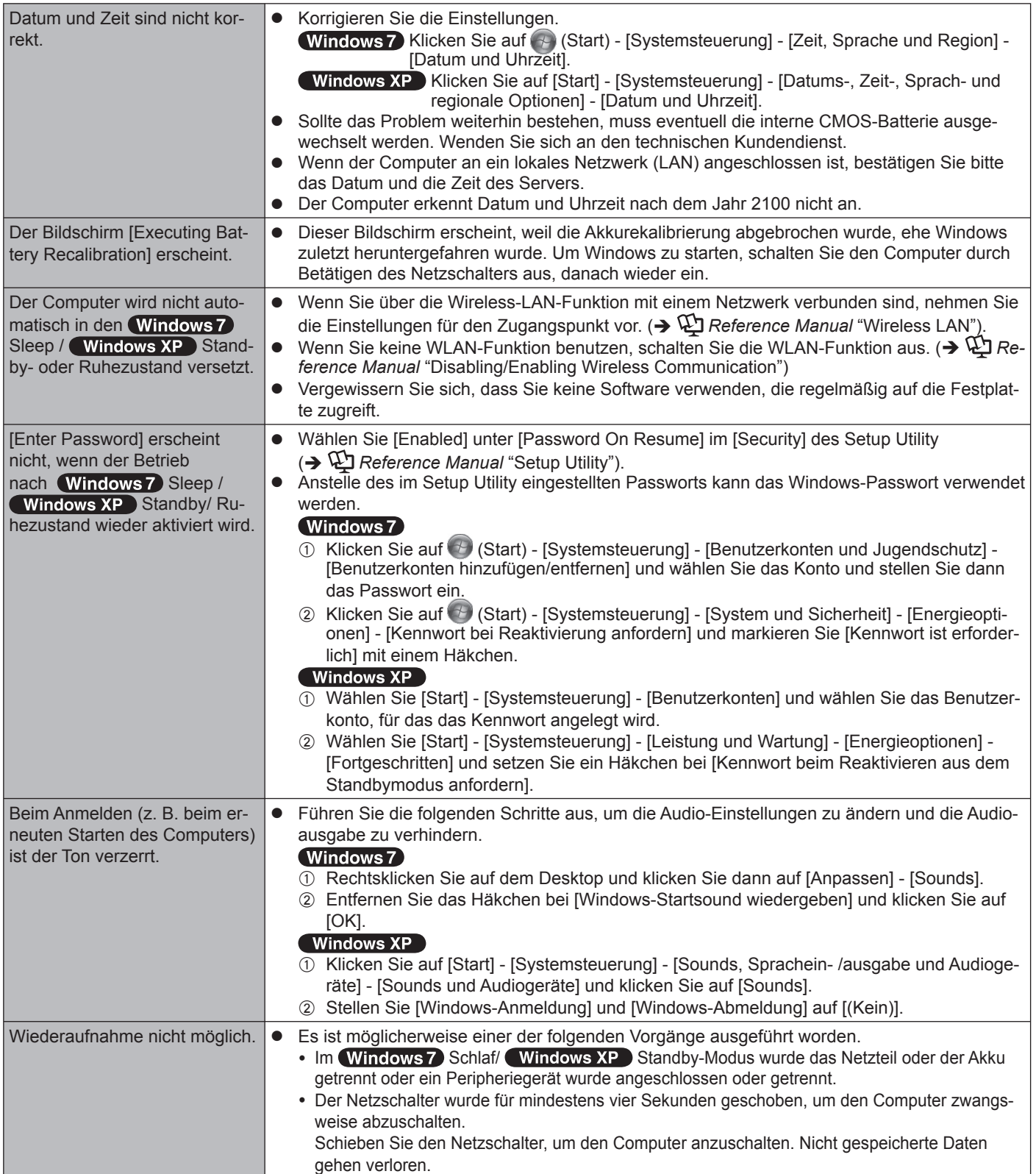

## **Problembehebung (Grundlagen)**

men.

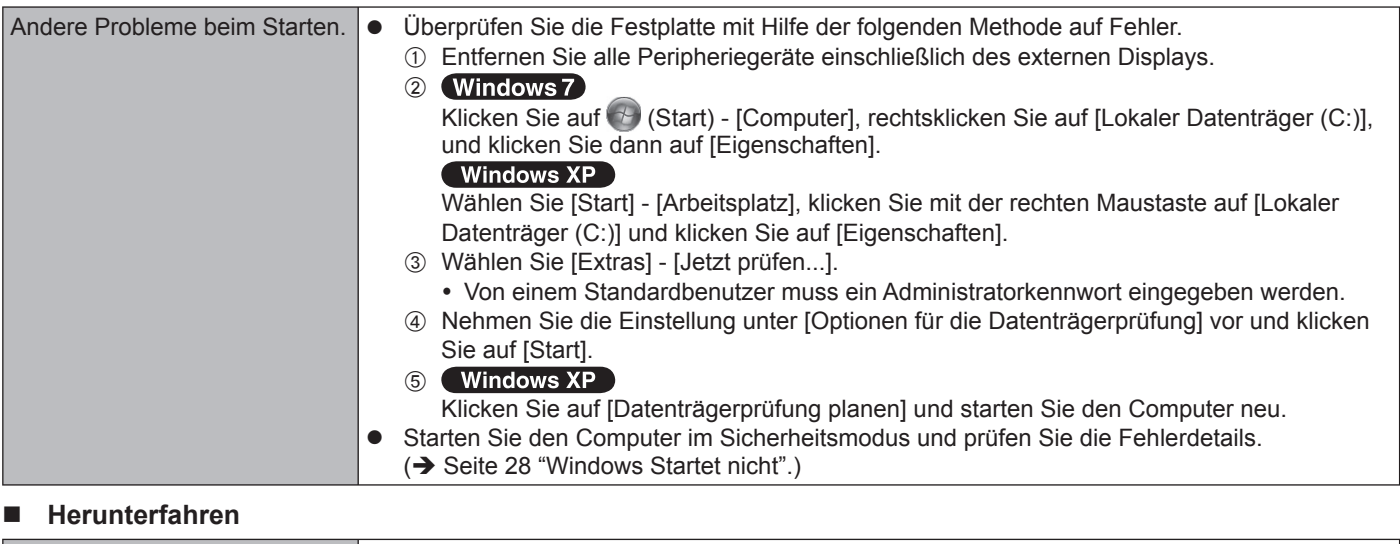

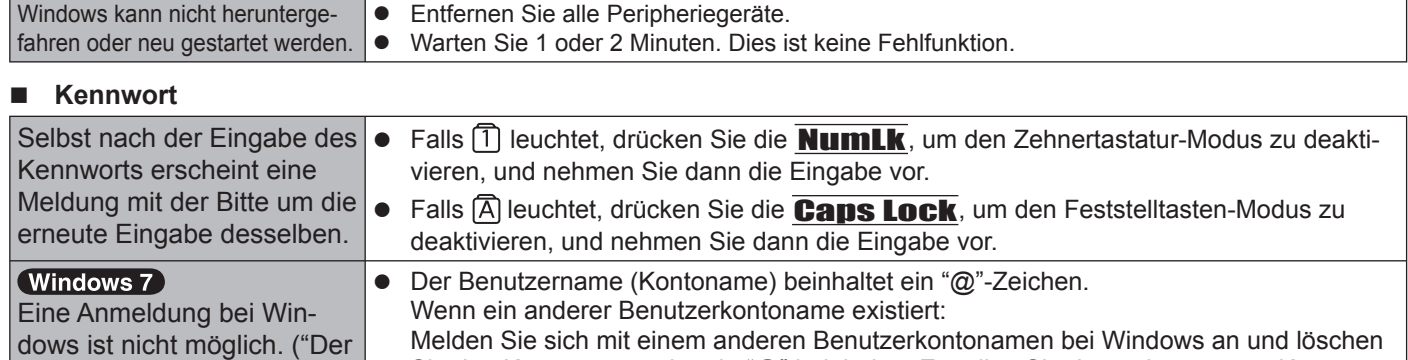

Sie müssen Windows neu installieren  $($   $\rightarrow$  Seite 26).

Wenn kein anderer Kontoname existiert:

Sie den Kontonamen, der ein "@" beinhaltet. Erstellen Sie dann einen neuen Kontona-

 **Display**

angezeigt.)

Benutzername bzw. das kennwort ist falsch." wird

Der Bildschirm wird vorüber-**Windows 7** gehend schwarz.  $\bullet$  Wenn [Intel(R) video driver power saving function] - [Intel(R) Display Power Saving Technology] des Power Plan Extension Utility auf [Enabled] gesetzt ist und Sie die folgenden Operationen ausführen, wird der Bildschirm vorübergehend schwarz, doch handelt es sich dabei nicht um eine Funktionsstörung. Er kann weiter verwendet werden. • Stellen Sie die Helligkeit des Bildschirms mit  $Fn + F1 / Fn + F2$  ein. • Entfernen Sie das Netzteil und setzen Sie es wieder ein. Wenn eine Fehlermeldung angezeigt wird oder Anwendungs-Software nicht ordnungsgemäß funktioniert, während Sie Motion-Video-Wiedergabe-Software oder Benchmark-Software für Grafik verwenden. stellen Sie [Intel(R) video driver power saving function] - [Intel(R) Display Power Saving Technology] auf [Disabled]. Windows XP • Wenn [Intel video driver power saving function (Intel(R) Display Power Saving Technology)] des Power Saving Utility auf [Enable] gesetzt ist und Sie die folgenden Operationen ausführen, wird der Bildschirm vorübergehend schwarz, doch handelt es sich dabei nicht um eine Funktionsstörung. Er kann weiter verwendet werden. • Stellen Sie die Helligkeit des Bildschirms mit  $\overline{Fn}$  +  $\overline{F1}$  /  $\overline{Fn}$  +  $\overline{F2}$  ein. • Entfernen Sie das Netzteil und setzen Sie es wieder ein. Wenn eine Fehlermeldung angezeigt wird oder Anwendungs-Software nicht ordnungsgemäß funktioniert, während Sie Motion-Video-Wiedergabe-Software oder Benchmark-Software für Grafik verwenden, stellen Sie [Intel video driver power saving function (Intel(R) Display Power Saving Technology)] auf [Disable].

### **Display**

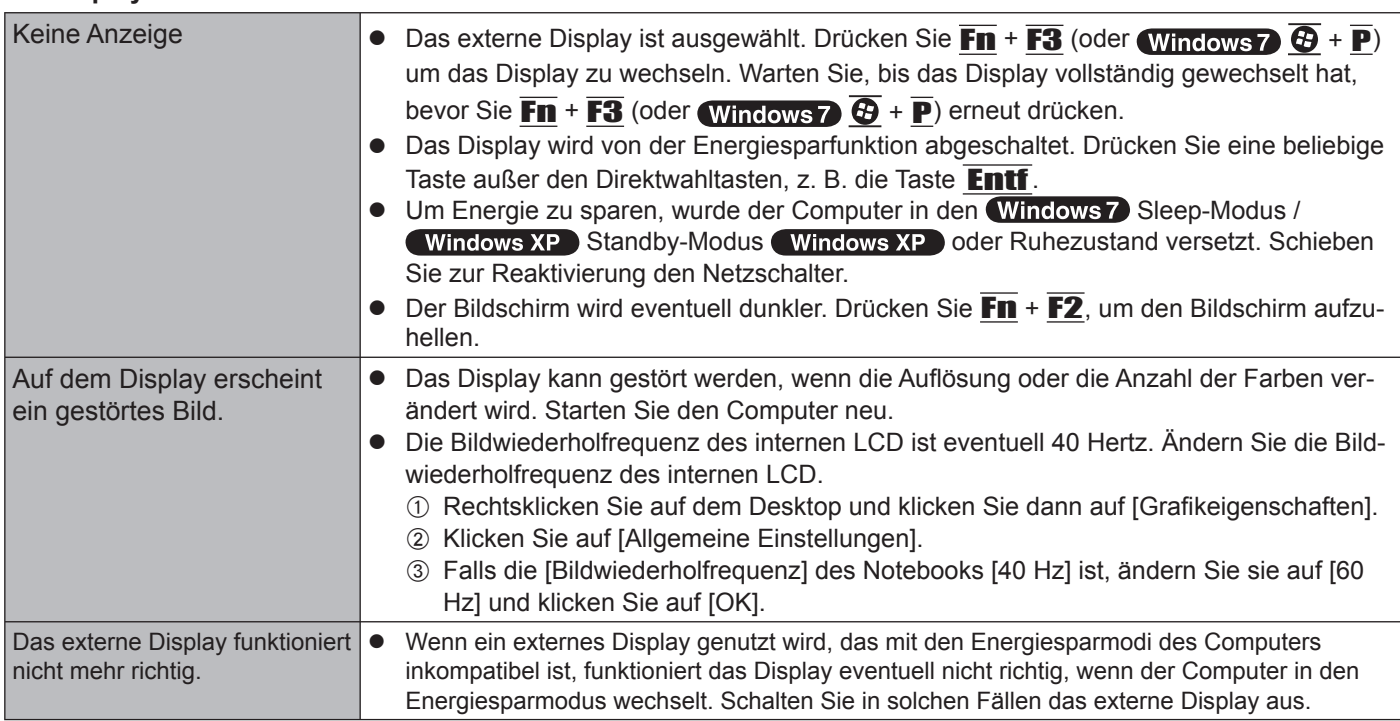

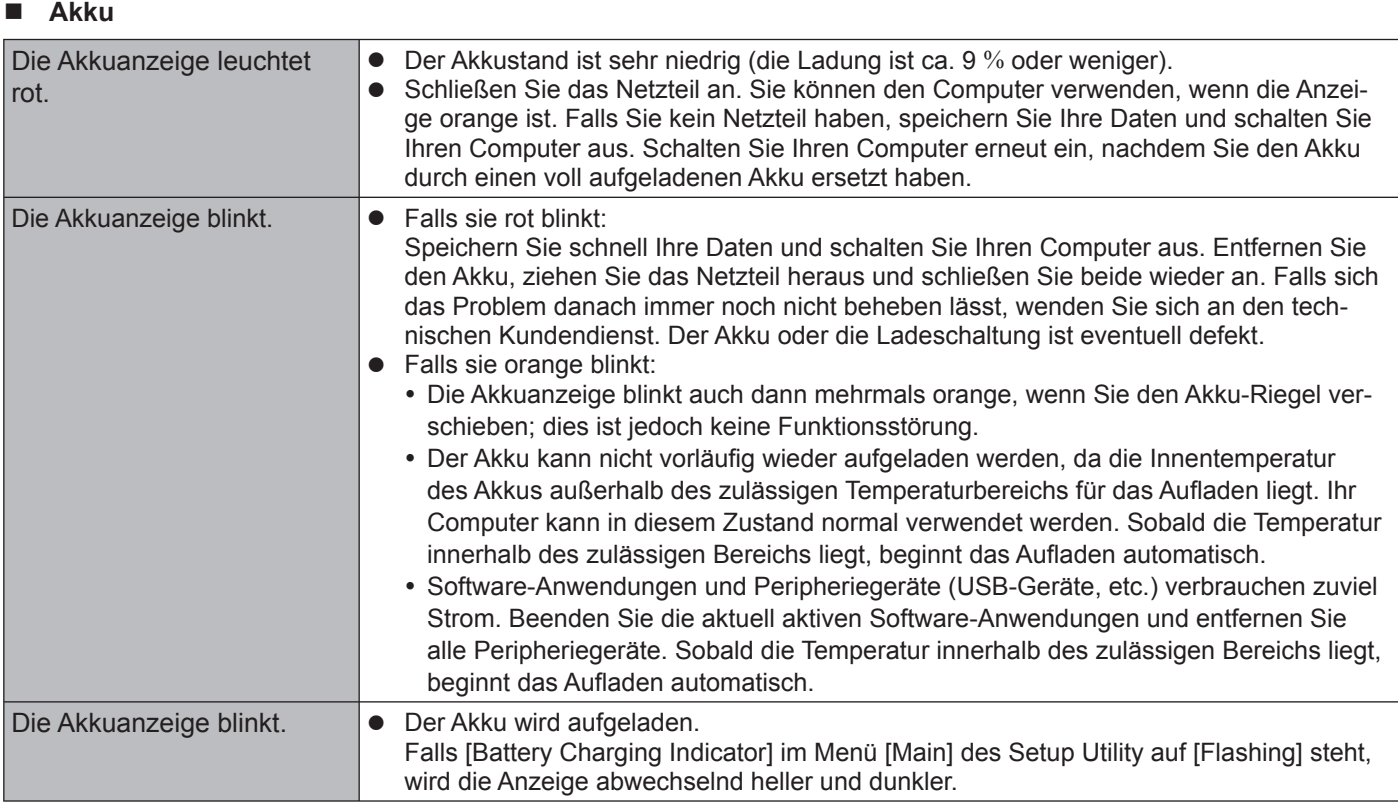

#### ■ Touchpad / Bildschirm

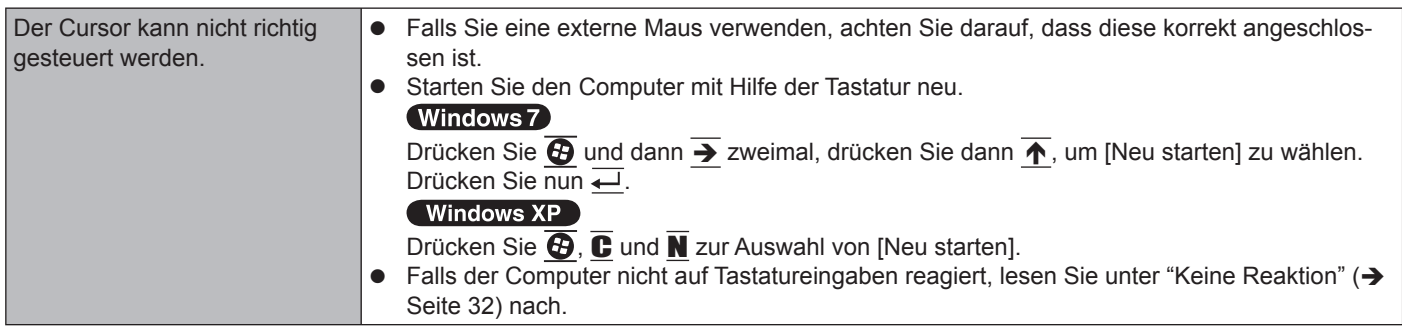

### ■ Touchpad / Bildschirm

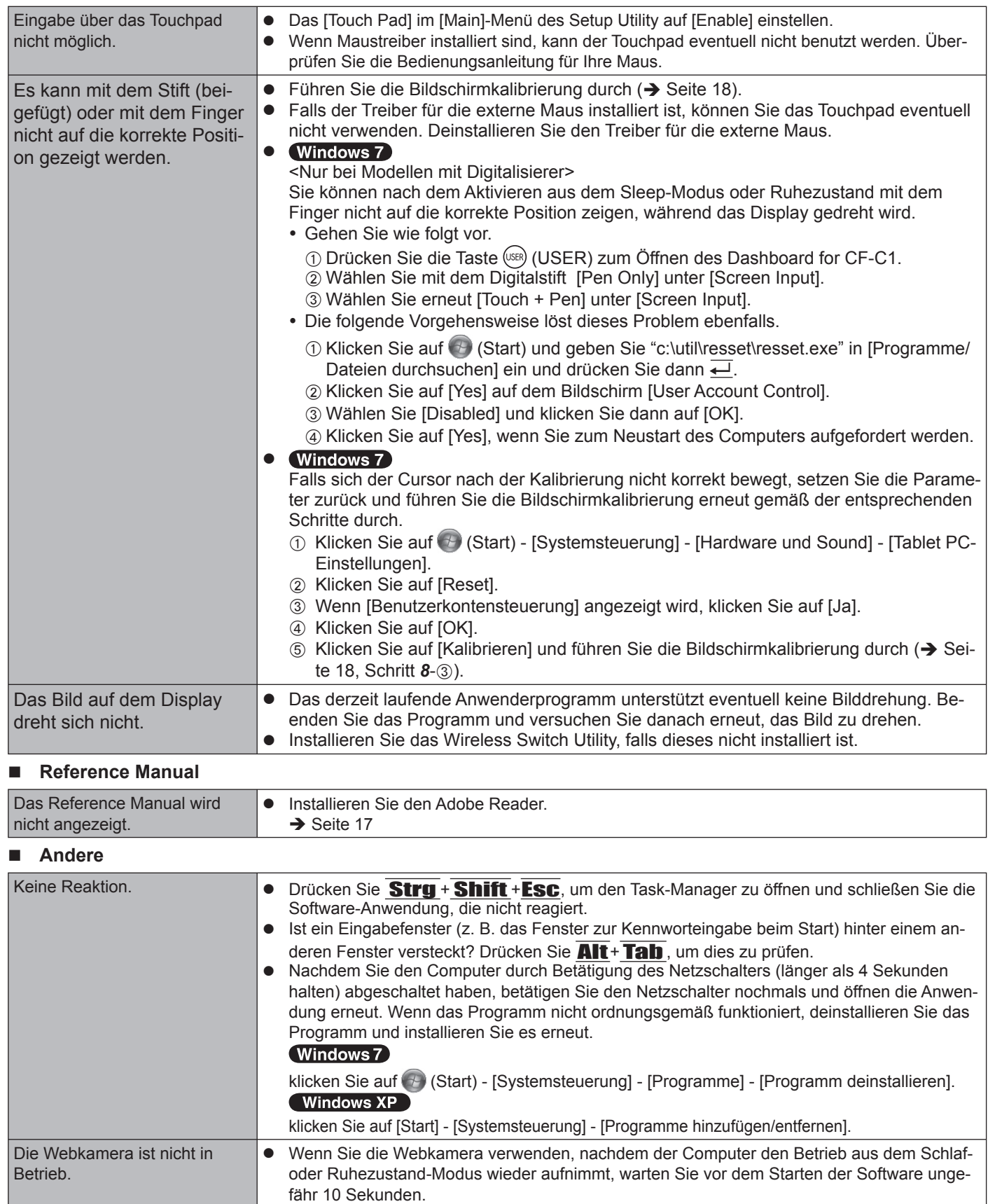

# **LIMITED USE LICENSE AGREEMENT**

THE SOFTWARE PROGRAM(S) ("PROGRAMS") FURNISHED WITH THIS PANASONIC PRODUCT ("PRODUCT") ARE LICENSED ONLY TO THE END-USER ("YOU"), AND MAY BE USED BY YOU ONLY IN ACCORDANCE WITH THE LICENSE TERMS DESCRIBED BELOW. YOUR USE OF THE PROGRAMS SHALL BE CONCLUSIVELY DEEMED TO CONSTITUTE YOUR ACCEPTANCE OF THE TERMS OF THIS LICENSE.

Panasonic Corporation has developed or otherwise obtained the Programs and hereby licenses their use to you. You assume sole responsibility for the selection of the Product (including the associated Programs) to achieve your intended results, and for the installation, use and results obtained therefrom.

#### **LICENSE**

- A. Panasonic Corporation hereby grants you a personal, non-transferable and non-exclusive right and license to use the Programs in accordance with the terms and conditions stated in this Agreement. You acknowledge that you are receiving only a LIMITED LICENSE TO USE the Programs and related documentation and that you shall obtain no title, ownership nor any other rights in or to the Programs and related documentation nor in or to the algorithms, concepts, designs and ideas represented by or incorporated in the Programs and related documentation, all of which title, ownership and rights shall remain with Panasonic Corporation or its suppliers.
- B. You may use the Programs only on the single Product which was accompanied by the Programs.
- C. You and your employees and agents are required to protect the confidentiality of the Programs. You may not distribute or otherwise make the Programs or related documentation available to any third party, by time-sharing or otherwise, without the prior written consent of Panasonic Corporation.
- D. You may not copy or reproduce, or permit to be copied or reproduced, the Programs or related documentation for any purpose, except that you may make one (1) copy of the Programs for backup purposes only in support of your use of the Programs on the single Product which was accompanied by the Programs. You shall not modify, or attempt to modify, the Programs.
- E. You may transfer the Programs and license them to another party only in connection with your transfer of the single Product which was accompanied by the Programs to such other party. At the time of such a transfer, you must also transfer all copies, whether in printed or machine readable form, of every Program, and the related documentation, to the same party or destroy any such copies not so transferred.
- F. You may not remove any copyright, trademark or other notice or product identification from the Programs and you must reproduce and include any such notice or product identification on any copy of any Program.

YOU MAY NOT REVERSE ASSEMBLE, REVERSE COMPILE, OR MECHANICALLY OR ELECTRONICALLY TRACE THE PROGRAMS, OR ANY COPY THEREOF, IN WHOLE OR IN PART.

YOU MAY NOT USE, COPY, MODIFY, ALTER, OR TRANSFER THE PROGRAMS OR ANY COPY THEREOF, IN WHOLE OR IN PART, EXCEPT AS EXPRESSLY PROVIDED IN THE LICENSE.

IF YOU TRANSFER POSSESSION OF ANY COPY OF ANY PROGRAM TO ANOTHER PARTY, EXCEPT AS PER-MITTED IN PARAGRAPH E ABOVE, YOUR LICENSE IS AUTOMATICALLY TERMINATED.

#### **TERM**

This license is effective only for so long as you own or lease the Product, unless earlier terminated. You may terminate this license at any time by destroying, at your expense, the Programs and related documentation together with all copies thereof in any form. This license will also terminate effective immediately upon occurrence of the conditions thereof set forth elsewhere in this Agreement, or if you fail to comply with any term or condition contained herein. Upon any such termination, you agree to destroy, at your expense, the Programs and related documentation together with all copies thereof in any form.

YOU ACKNOWLEDGE THAT YOU HAVE READ THIS AGREEMENT, UNDERSTAND IT AND AGREE TO BE BOUND BY ITS TERMS AND CONDITIONS. YOU FURTHER AGREE THAT IT IS THE COMPLETE AND EXCLUSIVE STATE-MENT OF THE AGREEMENT BETWEEN US, WHICH SUPERSEDES ANY PROPOSAL OR PRIOR AGREEMENT, ORAL OR WRITTEN, AND ANY OTHER COMMUNICATIONS BETWEEN US, RELATING TO THE SUBJECT MAT-TER OF THIS AGREEMENT.

# **LIMITED USE LIZENZVEREINBARUNG**

DAS/DIE SOFTWARE-PROGRAMM(E) ("PROGRAMME"), DIE MIT DIESEM PANASONIC PRODUKT ("PRODUKT") GELIEFERT WERDEN, SIND NUR FUR DEN ENDBENUTZER LIZENZIERT ("SIE"), UND DÜRFEN NUR VON IH-NEN GEMÄSS DEN UNTEN BESCHRIEBENEN LIZENZBEDINGUNGEN VERWENDET WERDEN. DIE VERWEN-DUNG DER PROGRAMME WIRD FOLGLICH ALS ZUSTIMMUNG ZU DEN BEDINGUNGEN DIESER LIZENZ ANGE-SEHEN.

Panasonic Corporation hat die Programme entwickelt oder anderweitig erhalten und lizenziert diese hiermit an Sie. Sie übernehmen die alleinige Verantwortung für die Auswahl des Produktes (einschließlich der zugehörigen Programme), um das von Ihnen gewünschte Ergebnis zu erzielen und auch für die Installation, Verwendung und Ergebnisse, die Sie daraus resultierend erhalten.

#### **LIZENZ**

- A. Panasonic Corporation gewährt Ihnen hiermit ein persönliches, nicht übertragbares und nicht-exklusives Recht und die Lizenz, die Programme in Einklang mit den in dieser Vereinbarung genannten Bedingungen und Konditionen zu verwenden. Sie bestätigen, dass Sie nur eine EINGESCHRÄNKTE GEBRAUCHSLIZENZ für die Programme und die damit verbundene Dokumentation erhalten, und dass Sie keinen Rechtsanspruch (Titel), kein Eigentumsrecht oder keine andere Rechte in Bezug auf die Programme, die verbundene Dokumentation oder hinsichtlich Algorithmen, Konzepte, Designs und Ideen erheben, die durch die Programme vertreten werden oder in diesen verarbeitet sind, und dass alle Rechtsansprüche (Titel), Eigentumsrechte und andere Rechte bei Panasonic Corporation oder deren Lieferanten verbleiben.
- B. Sie dürfen die Programme nur auf dem Einzelprodukt verwenden, dem die Programme beigelegt waren.
- C. Sie, Ihre Mitarbeiter und Ihre Vertreter müssen die Vertraulichkeit der Programme schützen. Sie dürfen die Programme und die damit verbundene Dokumentation nicht vertreiben oder anderweitig Dritten zur Verfügung stellen, weder zeitweilig noch anderweitig, ohne die vorherige schriftliche Zustimmung von Panasonic Corporation.
- D. Sie dürfen die Programme und die damit verbundene Dokumentation nicht kopieren oder reproduzieren und das Kopieren und Reproduzieren auch nicht erlauben, egal für welchen Zweck, außer, Sie möchten eine (1) Sicherheitskopie der Programme erstellen, die Sie bei der Verwendung der Programme auf dem Einzelprodukt unterstützt, dem die Programme beigelegt waren. Sie dürfen die Programme weder modifizieren noch den Versuch unternehmen, diese zu modifizieren.
- E. Sie dürfen die Programme und Lizenz an eine andere Partei übertragen, jedoch nur in Verbindung mit der Übertragung des Einzelproduktes, dem diese Programme beigelegt waren, an eben diese andere Partei. Zum Zeitpunkt einer solchen Übertragung müssen Sie auch alle Kopien, sei es in gedruckter oder maschinell lesbarer Form, aller Programme und die damit verbundene Dokumentation der gleichen Partei zukommen lassen, oder jedwede solche Kopien vernichten, sofern diese nicht übertragen werden.
- F. Sie dürfen keine Urheberrechts-, Warenzeichen- oder anderweitige Notiz oder Produktidentifi zierung aus den Programmen entfernen, und Sie müssen jede dieser Notizen oder Produktidentifizierung auf jeder Kopie des Programms reproduzieren und mit einschließen.

SIE DÜRFEN DIE PROGRAMME ODER JEDWEDE KOPIEN DIESER NICHT IN UMGEKEHRTER FORM ZUSAM-MENBAUEN ODER -STELLEN ODER DIESE MECHANISCH ODER ELEKTRONISCH ERFORSCHEN, WEDER ALS GANZES NOCH IN TEILEN.

SIE DÜRFEN DIE PROGRAMME ODER JEDWEDE KOPIEN DIESER NICHT VERWENDEN, KOPIEREN, MODIFI-ZIEREN, VERÄNDERN NOCH ÜBERTRAGEN, WEDER ALS GANZES NOCH IN TEILEN, AUSSER IN DEN AUS-DRÜCKLICH IN DIESER LIZENZ BESCHRIEBENEN FÄLLEN.

SOLLTEN SIE DAS EIGENTUM AN EINER KOPIE EINES PROGRAMMS AN EINE WEITERE PARTEI WEITERGE-BEN, AUSSER IN DER IN PARAGRAPH E ERLAUBTEN FORM, WIRD IHRE LIZENZ AUTOMATISCH BEENDET.

#### **ZEITDAUER**

Diese Lizenz hat nur für die Dauer Gültigkeit, in der Sie das Produkt besitzen oder leasen, sofern sie nicht vorher beendet wird. Sie können diese Lizenz zu jeder Zeit beenden, indem Sie - zu Ihren Kosten - die Programme und die damit verbundene Dokumentation, zusammen mit allen vorhandenen Kopien in jeglicher Form, zerstören. Diese Lizenz wird ebenfalls mit sofortiger Wirkung beendet, wenn die in dieser Vereinbarung erläuterten Einschränkungen eintreten, oder wenn Sie den hier enthaltenen Bedingungen und Konditionen nicht zustimmen. Im Falle solcher Beendigungen erklären Sie sich bereit, die Programme und die damit verbundene Dokumentation, zusammen mit allen vorhandenen Kopien in jeglicher Form, zu Ihren Kosten zu zerstören.

SIE BESTÄTIGEN, DASS SIE DIESE VEREINBARUNG GELESEN HABEN, DIESE VERSTEHEN UND ZUSTIM-MEN, DURCH IHRE BEDINGUNGEN UND KONDITIONEN GEBUNDEN ZU SEIN. SIE STIMMEN WEITERHIN ZU, DASS DIES DIE GESAMTE UND AUSSCHLIESSLICHE ERKLÄRUNG ZWISCHEN UNS IST, DIE JEDES ANDERE ANGEBOT ODER JEDE ANDERE VORHERGEHENDE VEREINBARUNGEN - SEIEN DIESE MÜNDLICHER ODER SCHRIFTLICHER NATUR - UND JEGLICHE ANDERE KOMMUNIKATION ZWISCHEN UNS, DIE DEN GEGEN-STAND DIESER VEREINBARUNG BETRIFFT, ERSETZT.

Diese Seite zeigt die Spezifikationen für die Grundmodelle. Die Modellnummer ist für jede Gerätekonfiguration unterschiedlich.

- So prüfen Sie die Modellnummer: Sehen Sie auf der Unterseite des Computers nach oder auf der Liefer-Verpackung.
- So prüfen Sie CPU-Takt, Hauptspeichergröße und die Größe der Festplatte (HDD): Starten Sie das Setup Utility (→  $\mathfrak{Q}$  *Reference Manual* "Setup Utility") und wählen Sie das Menü [Information]. [CPU Speed]: CPU-Takt, [Memory Size]: Hauptspeichergröße, [Hard Disk]: Größe der Festplatte

#### **Hauptspezifi kationen**

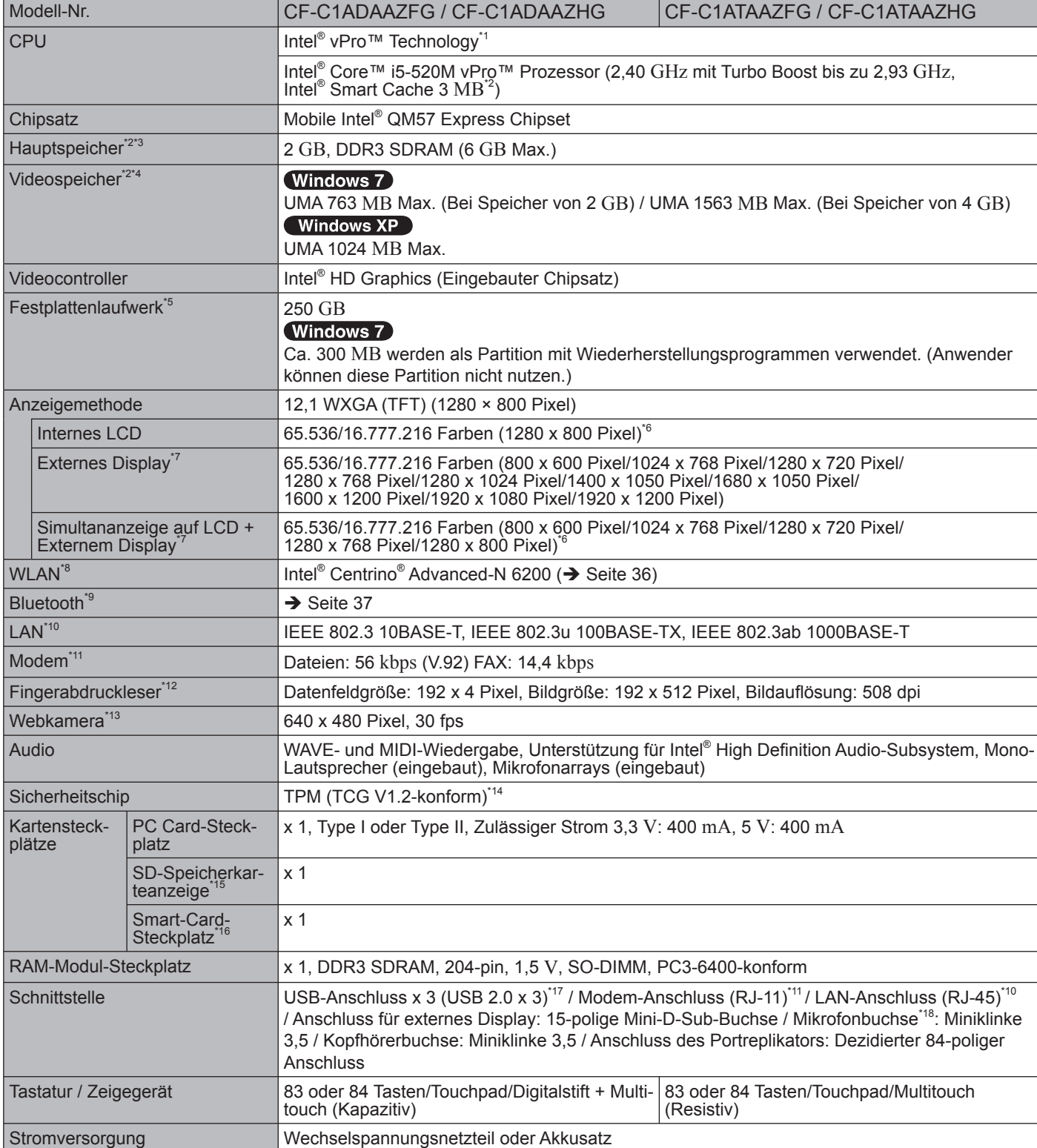

#### $\blacksquare$  Hauptspezifikationen

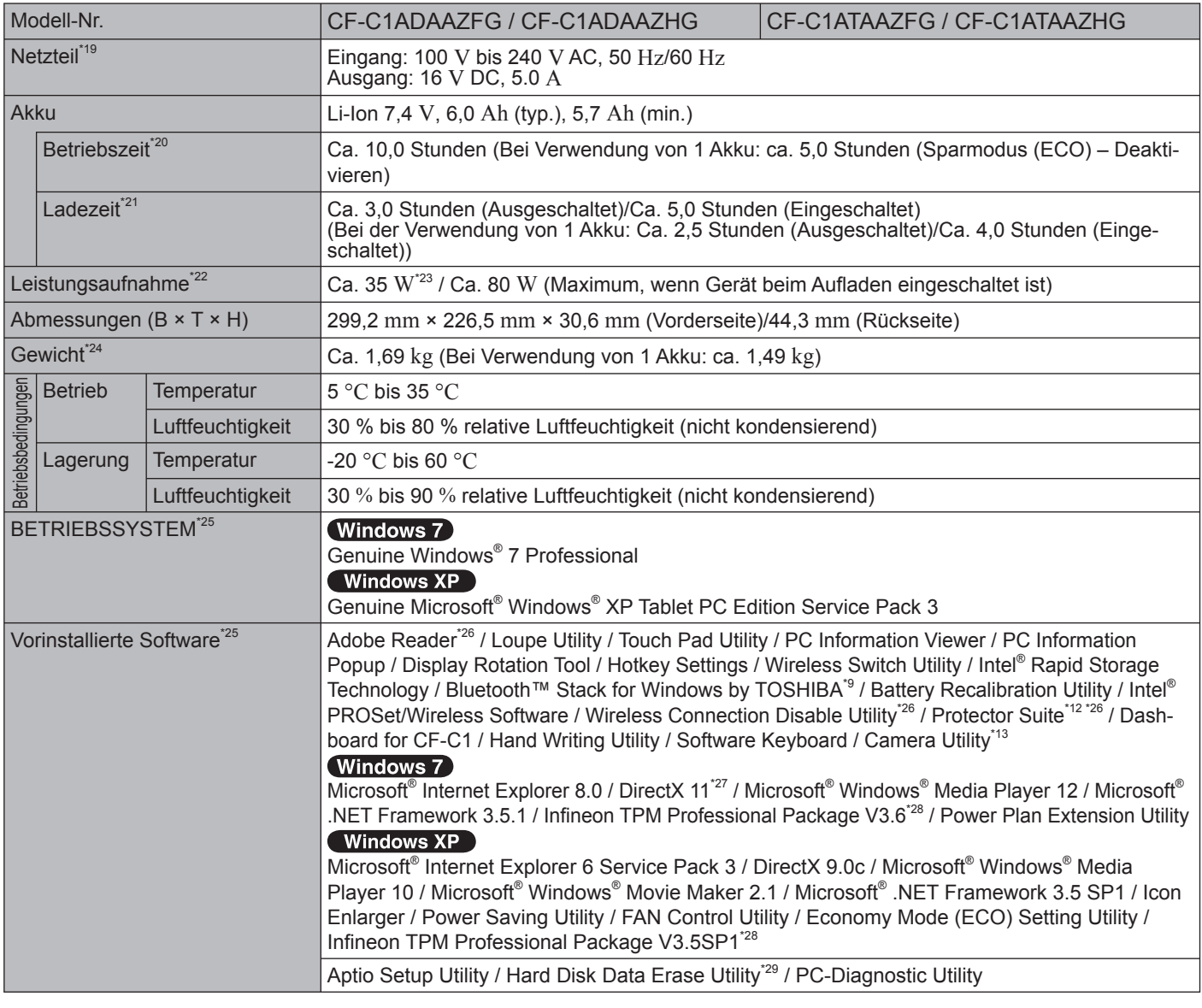

#### **WLAN <Nur bei Modellen mit WLAN>**

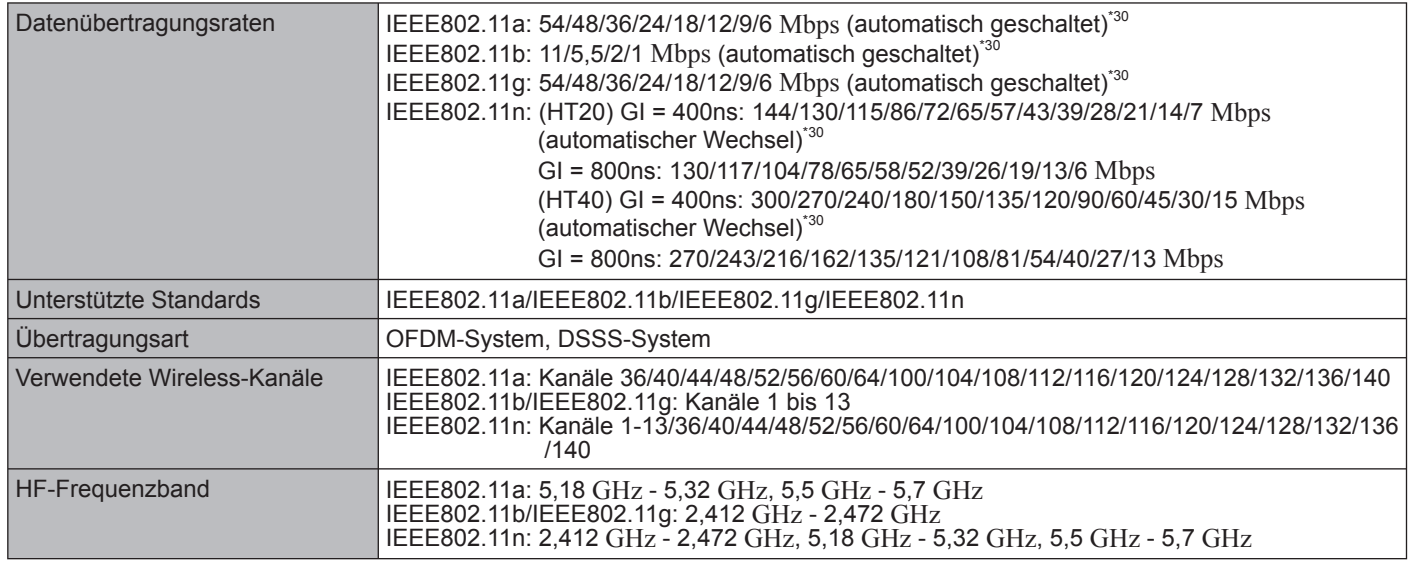

**Anhang**

### **Bluetooth™ <Nur bei Modellen mit Bluetooth>**

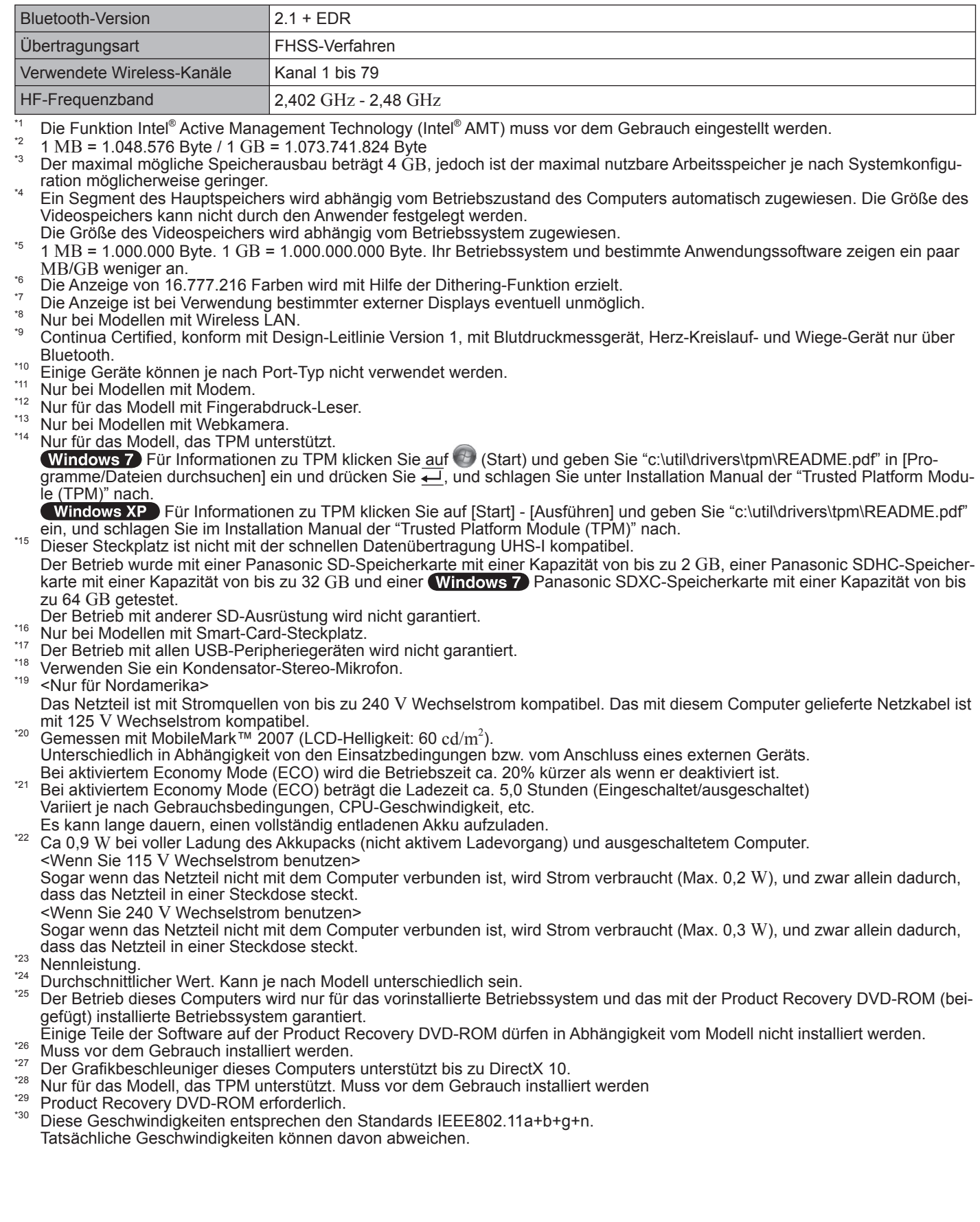

## PANASONIC COMPUTERPRODUKTE EUROPA

Panasonic Computerprodukte Europa (nachfolgend "Panasonic" genannt) wird dieses Produkt (ausgenommen die Software, die in einem anderen Abschnitt dieser Garantieerklärung behandelt wird) ab dem Datum des Ersterwerbs mit neuen oder erneuerten Teilen reparieren, falls ein Materialfehler oder ein Herstellungsmangel vorliegt. Diese Garantie gilt nur für neue im Europäischen Wirtschaftsraum (EWR) oder in der Schweiz oder der Türkei erworbene Panasonic Toughbooks. Panasonic (oder Panasonics autorisierter Service-Provider) ist bestrebt, Ihr Gerät innerhalb von 48 Stunden nach Empfang in unserem Service-Center zu reparieren. Für den Versand in Länder außerhalb der Europäischen Union können zusätzliche Kosten anfallen. Panasonic wird alle angemessenen Anstrengungen unternehmen, um diesen Service zu gewährleisten.

Diese Garantie deckt nur Fehler aufgrund von Materialfehlern oder Herstellungsmängeln, die im Rahmen einer üblichen Benutzung während der unten genannten, anzuwendenden Laufzeit der Service-Vereinbarung auftreten. Falls ein Produkt (oder ein Teil davon) ersetzt wird, überträgt Panasonic das Eigentum an diesem Ersatzprodukt (oder Teil) an den Kunden und der Kunde überträgt das Eigentum an den ersetzten Produkten (oder Teilen) an Panasonic.

#### **Laufzeit der Service-Vereinbarung – ab dem Datum des Ersterwerbs**

- Toughbooks 3 Jahre
- Zubehör, das im Originalpaket enthalten ist 3 Jahre
- Zusätzliche, von Panasonic hergestellte Peripheriegeräte 1 Jahr
- Batterien 6 Monate

Diese Garantie wird ausschließlich dem Ersterwerber gewährt. Ein Kaufbeleg oder ein anderer Nachweis des Datums des Ersterwerbs wird verlangt werden, bevor eine Garantieleistung erbracht wird.

#### **Beschränkungen und Ausschlüsse:**

Diese Garantie deckt nicht und gilt nicht für:

- Gebrochene oder gespaltene LCD-Bildschirme
- y Defekte Pixel auf Notebook-Displays und LCD-Bildschirmen bis zu 0,002 %
- Schaden, der auf Brand, Diebstahl oder höhere Gewalt zurückzuführen ist
- Schaden, der von Umwelteinflüssen (elektrische Stürme, Magnetfelder usw.) verursacht wurde
- Schaden, der nicht im üblichen Betrieb verursacht wurde
- Reparatur von Schaden, der nur kosmetischer Art ist oder der die Funktionalität des Produkts nicht beeinflusst, wie Abnutzung durch Gebrauch, Kratzer und Beulen
- Fehler, die von Produkten verursacht wurden, die nicht von Panasonic geliefert wurden
- y Fehler, die das Ergebnis von Veränderungen, Unfällen, Missgeschicken, falscher oder unzulässiger Benutzung oder Nachlässigkeit sind
- Eindringen von Flüssigkeit oder anderer Fremdkörper in das Gerät
- Fehlerhafte Installation, unvorschriftsmäßiger Betrieb oder unsachgemäße Wartung
- Ungeeignete Verbindungen mit Peripheriegeräten
- Fehlerhafte Einstellung von Benutzersteuerungen, wie Funktionseinstellungen
- y Änderung oder Wartung von jemand anderem als Panasonic oder den von Panasonic autorisierten Service-Providern
- Produkte, die kurzfristig vermietet oder als Leasinggegenstand verwendet werden
- Produkte, deren Seriennummer entfernt wurde, sodass es unmöglich wird, die Erfüllung der Garantiebedingung eindeutig zu bestimmen

DIESE PRODUKT IST NICHT BESTIMMT FÜR DEN GEBRAUCH, ODER DEN TEILGEBRAUCH, FÜR NUKLEAR-ANLAGEN/SYSTEME, FLUGSICHERUNG/FLUGSTEUERUNG, ODER FLUG COCKPIT SYSTEME\*1. PANASONIC ÜBERNIMMT KEINE VERANTWORTUNG UND HAFTUNG FÜR DEN GEBRAUCH DIESES SYSTEMS IN DIESEN GENANNTEN FÄLLEN.

FLUG COCKPIT SYSTEME beinhalten Class2 Electrical Flight Bag (EFB) Systeme und Class1 EFB Systeme die währrend der kritischen Phase des Fluges (z. Bsp: während des Starts oder der Landung) und/oder befestigt am Flugzeug. Class1 EFB Syteme und 2 EFB Systeme sind durch die FAA: AC (Advisory Circular) 120-76A or JAA: JAA TGL (Temporary Guidance Leaf lets) No.36 festgelegt.

Es gibt außer den oben genannten keine anderen ausdrücklichen Gewährleistungen.

Wir empfehlen den Kunden dringend, eine Sicherungskopie ihrer Daten anzulegen, bevor sie ihr Gerät an einen autorisierten Service-Provider senden.

Panasonic haftet nicht für den Verlust von Daten oder andere Begleit- oder Folgeschäden, die aus der Verwendung dieses Produkts oder aus irgendeiner Verletzung dieser Garantie entstehen. Alle ausdrücklichen und stillschweigenden Gewährleistungen, einschließlich der Gewährleistungen ausreichender Qualität und Eignung für einen bestimmten Zweck, sind auf die oben genannte, anzuwendende Garantiefrist beschränkt. Panasonic haftet nicht für einen indirekten, konkreten oder mittelbaren aus der Verwendung dieses Produkts entstehenden Verlust oder Schaden (einschließlich, jedoch nicht beschränkt auf einen Verlust von Gewinnen) oder für eine Verletzung dieser Garantie.

Diese beschränkte Garantie verleiht Ihnen bestimmte gesetzliche Ansprüche und Sie haben möglicherweise noch andere Rechte, die von Land zu Land unterschiedlich sind. Für eine umfassende Bestimmung Ihrer Rechte müssen Sie die geltenden Landesgesetze zu Rate ziehen. Diese beschränkte Garantie ist zusätzlich und berührt irgendwelche aus einem Kaufvertrag oder dem Gesetz hervorgehenden Rechte nicht.

## PANASONIC COMPUTERPRODUKTE EUROPA

#### **Datenspeicherungsmedien**

Datenspeicherungsmedien sind diejenigen Medien, auf denen das Betriebssystem, die Treiber und Programme des Geräts, die ursprünglich von Panasonic installiert wurden, gespeichert sind. Diese Medien werden anfänglich mit dem Gerät geliefert.

Panasonic garantiert Ihnen nur, dass die Diskette(n) oder anderen Medien, auf denen die Programme geliefert werden, bei üblicher Benutzung für einen Zeitraum von sechzig (60) Tagen ab dem durch Ihren Kaufbeleg nachgewiesenen Datum der Lieferung derselben an Sie frei von Materialfehlern und Herstellungsmängeln sind.

Dies ist die einzige Garantie, die Ihnen Panasonic gewährt. Panasonic garantiert nicht, dass die in den Programmen enthaltenen Funktionen Ihren Anforderungen entsprechen oder dass der Betrieb der Programme ununterbrochen oder fehlerfrei sein wird. Panasonics gesamte Haftung und Ihr ausschließlicher Anspruch gemäß dieser Garantie ist auf den Ersatz einer defekten Diskette oder eines anderen Mediums beschränkt, das zusammen mit einer Kopie des Kaufbelegs innerhalb der zuvor genannten Garantiefrist an ein von Panasonic autorisiertes Service-Center gesandt wird.

Panasonic entsteht keine Verpflichtung aufgrund irgendwelcher Mängel an den Disketten oder anderen Medien, auf denen die Programme geliefert werden, die das Ergebnis Ihrer Lagerung derselben sind, oder aufgrund von Mängeln, die durch einen anderen Betrieb der Diskette(n) oder anderen Medien als in dem Produkt oder durch einen Betrieb unter anderen als den von Panasonic angegebenen Bedingungen verursacht wurden, oder durch Veränderung, Unfall, falsche oder unzulässige Benutzung, Nachlässigkeit, falsche Handhabung oder Anwendung, fehlerhafte Installation oder Einstellung von Benutzersteuerungen, unsachgemäße Wartung, Änderung oder durch einen Schaden, der höherer Gewalt zuzuschreiben ist. Des Weiteren entsteht Panasonic keine Verpfl ichtung aufgrund irgendwelcher Mängel der Diskette(n) oder anderen Medien, wenn Sie ein Programm geändert oder zu ändern versucht haben. Die Geltungsdauer der stillschweigenden Gewährleistungen, sofern solche vorliegen, ist auf sechzig (60) Tage beschränkt.

#### **Vorinstallierte Software**

Als vorinstallierte Software wird die von Panasonic versandte und vorher geladene Software bezeichnet, nicht die von einem Dritten oder Vertriebspartner geladene Software.

Panasonic und seine Lieferanten übernehmen keine Gewährleistung, weder ausdrücklich, stillschweigend noch gesetzlich, in Bezug auf die mit dem Produkt gelieferte und für den Erwerber lizenzierte Software, ihre Qualität, Leistung, Marktgängigkeit oder Eignung für einen bestimmten Zweck. Panasonic gewährleistet nicht, dass die in der Software enthaltenen Funktionen dauerhaft oder fehlerfrei sein werden. Panasonic übernimmt kein Risiko für und wird auf keinen Fall für irgendwelche Schäden haftbar sein, einschließlich, jedoch nicht beschränkt auf einen konkreten, Begleitoder Folgeschaden oder einen Schadensersatz, die aus der Nichteinhaltung der Gewährleistung oder Nichterfüllung des Vertrags, Fahrlässigkeit oder einer anderen Rechtstheorie entstehen, einschließlich, jedoch nicht beschränkt auf den Verlust von Firmenwert, Gewinnen oder Einnahmen, Nutzungsausfall der Programme oder Produkte oder eines damit verbundenen Geräts, Kapitalkosten, Kosten irgendeiner Ersatzbeschaffung von Geräten, Anlagen oder Serviceleistungen, Ausfallkosten oder Ansprüche irgendeiner mit diesen Schäden befassten Partei.

Einige Länder erlauben den Ausschluss oder die Beschränkung von Begleit- oder Folgeschäden oder Beschränkungen der Geltungsdauer einer stillschweigenden Gewährleistung nicht, deshalb gelten die oben genannten Beschränkungen oder Ausschlüsse möglicherweise nicht für Sie. Diese beschränkte Garantie verleiht Ihnen bestimmte gesetzliche Ansprüche und möglicherweise haben Sie noch andere Rechte, die von Land zu Land unterschiedlich sind. Für eine umfassende Bestimmung Ihrer Rechte müssen Sie die geltenden Landesgesetze zu Rate ziehen.

## **Kontakte**

**Helpdesk**

Englisch sprechender Service +44 (0) 8709 079 079<br>Deutsch sprechender Service +49 (0) 1805 410 930 Deutsch sprechender Service +49 (0) 1805 410 930<br>Französisch sprechender Service +33 (0) 1 55 93 66 60 Französisch sprechender Service +33 (0) 1 55 93 66 60 Italienisch sprechender Service +39 (0) 848 391 999<br>Spanisch sprechender Service +34 (0) 901 101 157 Spanisch sprechender Service

Tschechisch sprechender Service +420 (0) 800 143234<br>Ungarisch sprechender Service + +36 (0) 6800 163 67 Ungarisch sprechender Service Polnisch sprechender Service +48 (0) 800 4911558<br>Rumänische sprechender Service +40 (0) 800 894 743 Rumänische sprechender Service +40 (0) 800 894 743<br>Slowakisch sprechender Service +421 (0) 800 42672627 Slowakisch sprechender Service<br>E-Mail-Adresse

Panasonic Computer Products Europe Service Centre Building B4, Wyncliffe Road, Pentwyn Industrial Estate, Cardiff, United Kingdom CF23 7XB

**Webseite http://www.toughbook.eu/** 

E-Mail-Adresse toughbooksupport@eu.panasonic.com toughbooksupport@csg.de

Zahlungen toughbookservicepayments.cardiff@eu.panasonic.com

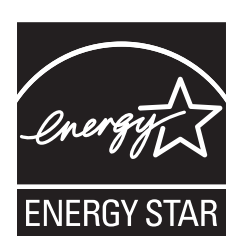

Als ENERGY STAR® -Partner ist durch Panasonic Corporation sichergestellt, daß dieses Gerät die Vorschriften zur Energieeinsparung nach den ENERGY STAR® -Vorgaben erfüllt. Nach Freigabe der verfügbaren Einstellungen für Energieeinsparung werden Panasonic-Computer nach Verstreichen eines bestimmten Zeitintervalls ohne Bedienungsvorgang in einen Ruhezustand mit geringer Leistungsaufnahme versetzt, um dem Benutzer Energiekosten einzusparen.

#### **-Zusammenfassung des internationalen ENERGY STAR® -Programms für Büromaschinen-**

Das internationale ENERGY STAR® -Programm für Büromaschinen ist eine internationale Initiative zur Förderung der Energieeinsparung beim Einsatz von Computern und anderen Büromaschinen. Das Programm fördert die Entwicklung und Verbreitung von Produkten mit Funktionen, die den Energieverbrauch wirksam reduzieren. Das Programm ist als offenes System organisiert, an dem Unternehmen freiwillig teilnehmen können. Zielprodukte sind Büromaschinen wie Computer, Bildschirme, Drucker, Faxgeräte und Kopierer. Das Logo und die Vorgaben sind für alle teilnehmenden Staaten einheitlich.

22-G-1

Name und Adresse des Importeurs entsprechend der EU-GPSD (General Product Safety Directive) 2001/95/EG Art.5 Panasonic Computer Products Europe, Panasonic Marketing Europe GmbH Hagenauer Straße 43 65203 Wiesbaden Deutschland © Panasonic Corporation 2010 Gedruckt im Vereinigten Königreich UK0710-1100 CPE02284YA